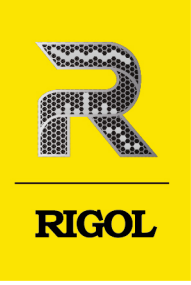

# **USB 2.0 Signal Compliance Analysis Fixture**

**User Guide** May.2022

#### **Guaranty and Declaration**

#### **Copyright**

© 2022 RIGOL TECHNOLOGIES CO., LTD. All Rights Reserved.

#### **Trademark Information**

RIGOL®is the trademark of RIGOL TECHNOLOGIES CO., LTD.

#### **Notices**

- **•** RIGOL products are covered by P.R.C. and foreign patents, issued and pending.
- **•** RIGOL reserves the right to modify or change parts of or all the specifications and pricing policies at the company's sole decision.
- **•** Information in this publication replaces all previously released materials.
- **•** Information in this publication is subject to change without notice.
- **•** RIGOL shall not be liable for either incidental or consequential losses in connection with the furnishing, use, or performance of this manual, as well as any information contained.
- **•** Any part of this document is forbidden to be copied, photocopied, or rearranged without prior written approval of RIGOL.

#### **Product Certification**

RIGOL guarantees that this product conforms to the national and industrial standards in China as well as the ISO9001:2015 standard and the ISO14001:2015 standard. Other international standard conformance certifications are in progress.

#### **Contact Us**

If you have any problem or requirement when using our products or this manual, please contact RIGOL.

E-mail: service@rigol.com

Website: <http://www.rigol.com>

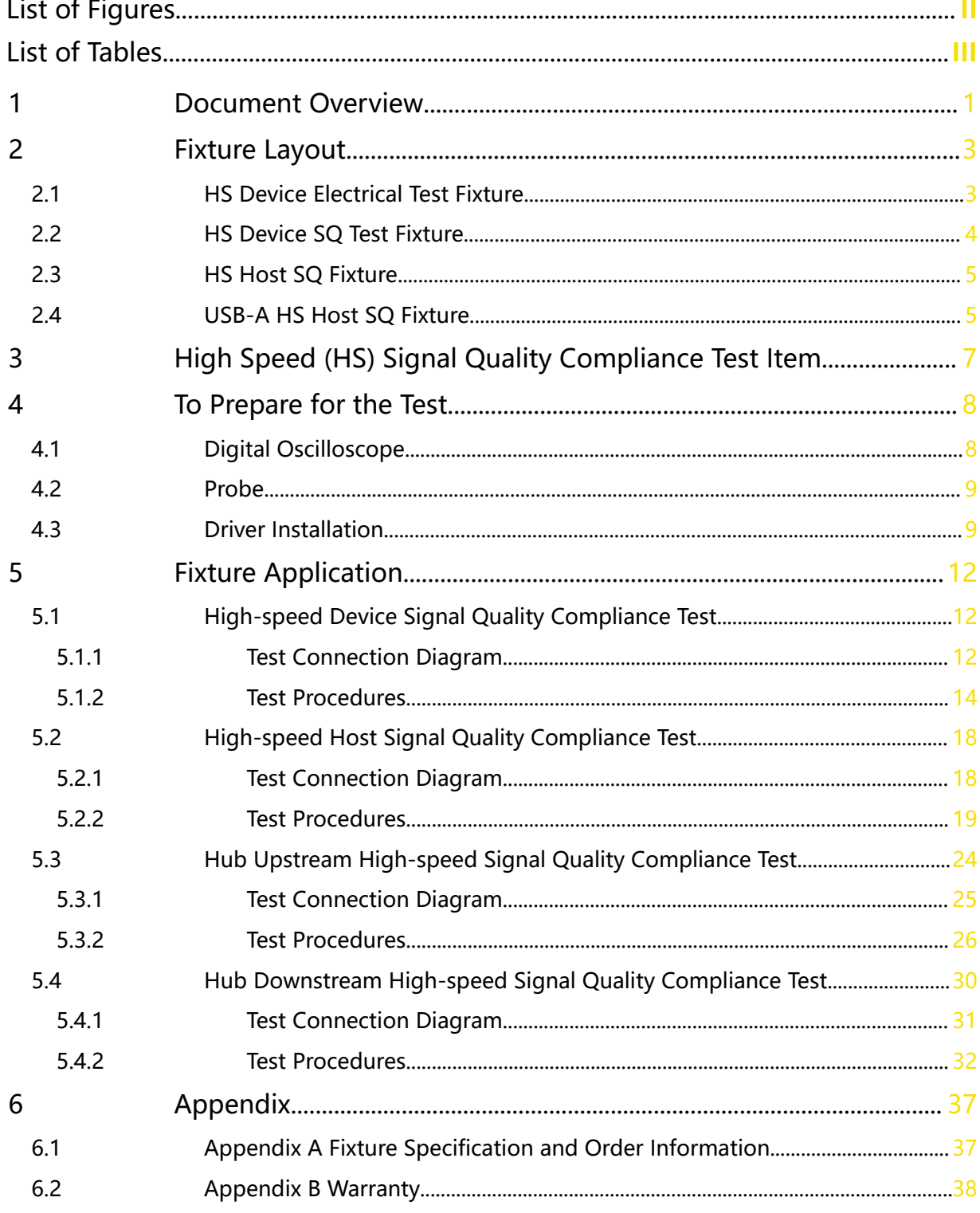

 $\overline{1}$ 

## <span id="page-3-0"></span>**List of Figures**

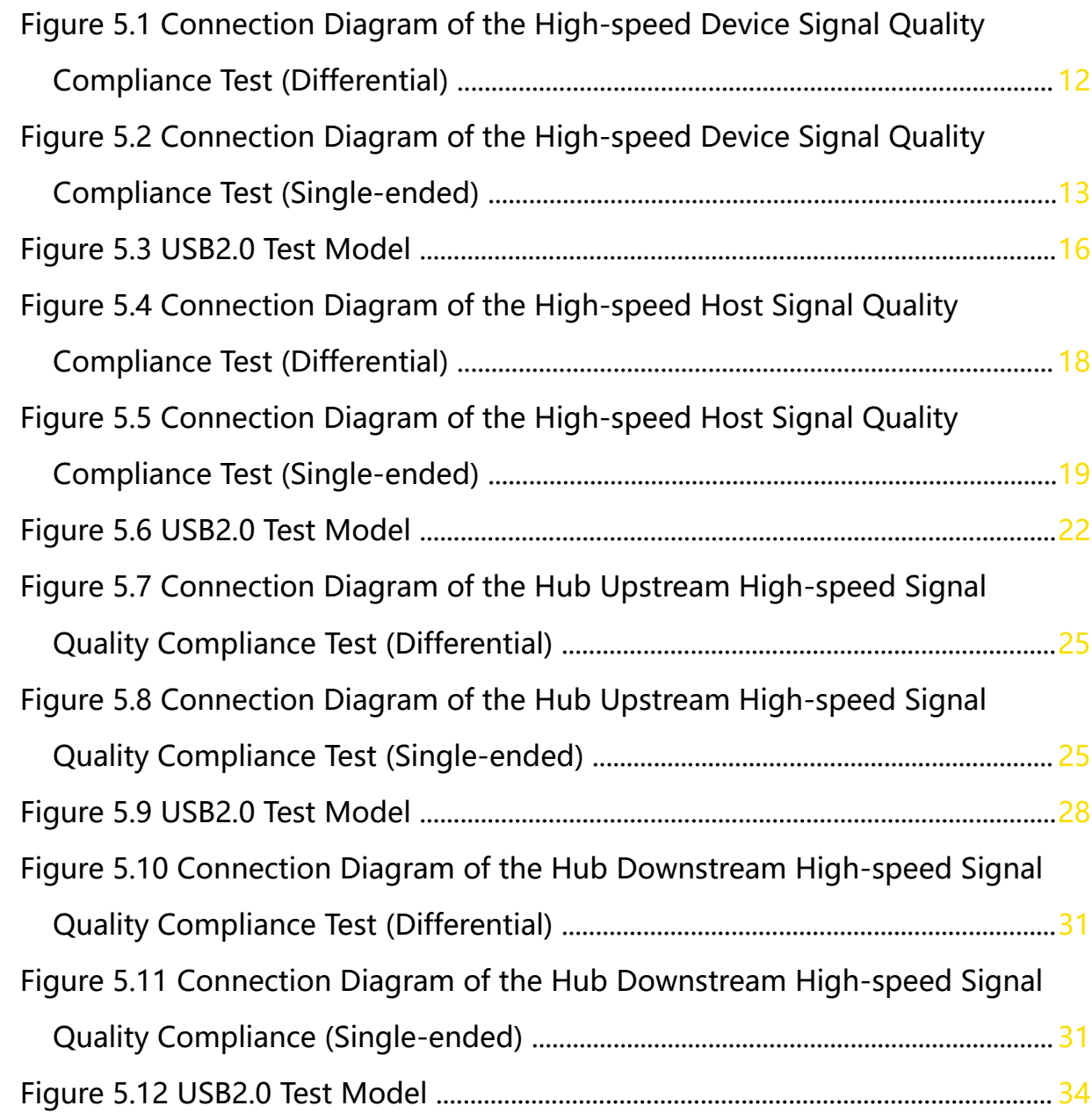

**II**

### <span id="page-4-0"></span>**List of Tables**

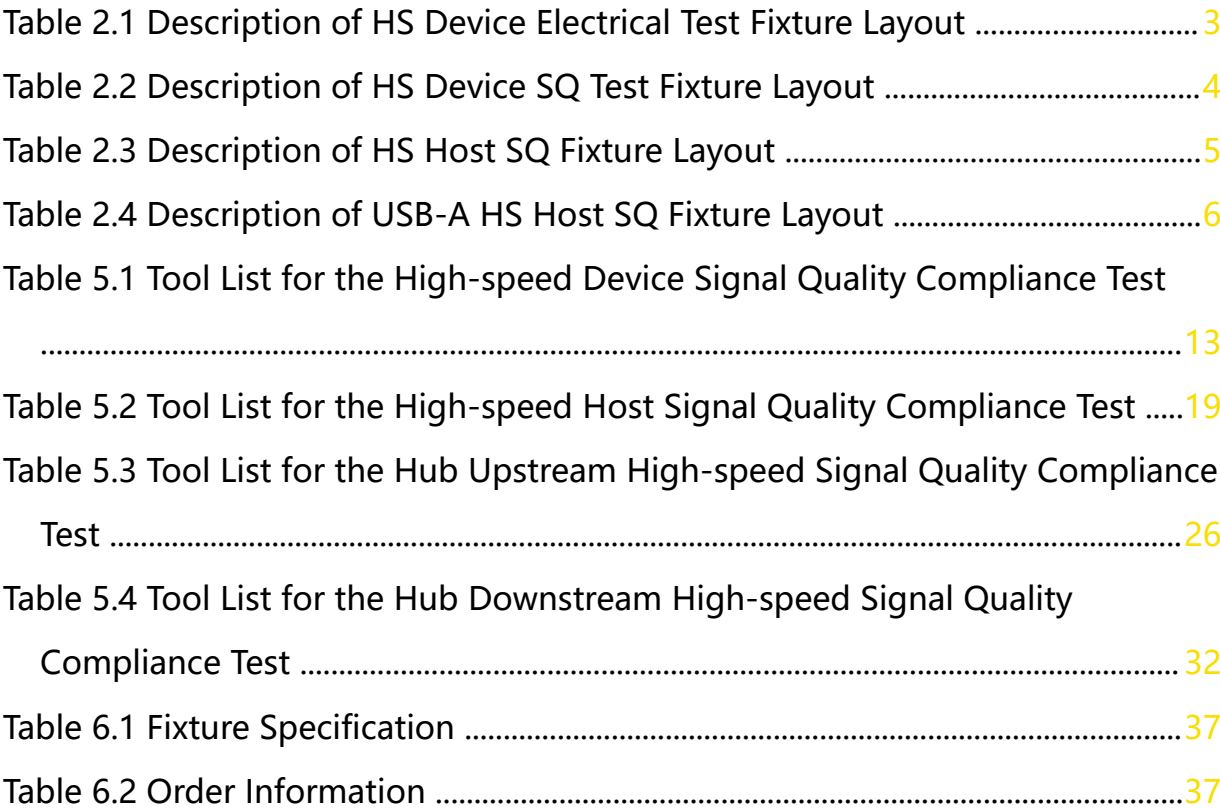

EN

Test Fixture

\_\_\_\_\_\_

—<br>—<br>—<br>—

 $\equiv$ 

—<br>—<br>—

 $\overline{\phantom{a}}$ 

### <span id="page-6-0"></span>**1 Document Overview**

This manual provides the layout and application of four fixtures. These fixtures are used for the USB 2.0 signal quality compliance analysis test.

Four types of fixtures are as follows:

- **•** HS Device Electrical Test Fixture
- **•** HS Device SQ Test Fixture
- **•** HS Host SQ Fixture
- **•** USB-A HS Host SQ Fixture

Application Scenarios for the Fixture:

- **•** High-speed device signal quality compliance test
- **•** High-speed host signal quality compliance test
- **•** Hub upstream high-speed signal quality compliance test
- **•** Hub downstream high-speed signal quality compliance test

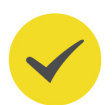

#### **TIP**

For the latest version of this manual, download it from the official website of RIGOL ([http://](http://www.rigol.com) [www.rigol.com](http://www.rigol.com)).

#### **Publication Number**

FGA28100-1110

#### **Format Conventions in this Manual**

#### **1. Key**

**Default** The front panel key is denoted by the menu key icon. For example, indicates the "Default" key.

#### **2. Menu**

The menu item is denoted by the format of "Menu Name (Bold) + Character Shading" in the manual. For example, **DUT** indicates clicking or tapping the "DUT" tab in the current operation interface to enter the basic setting of the DUT.

#### **3. Operation Procedures**

Test Fixture

The next step of the operation is denoted by "**>**" in the manual. For example,

**Test Selection** indicates that first clicking or tapping the icon  $\leftrightarrow$ , then clicking or tapping **Test Selection**.

### <span id="page-8-0"></span>**2.1 HS Device Electrical Test Fixture**

The layout of the HS Device Electrical Test Fixture is shown in the figure below:

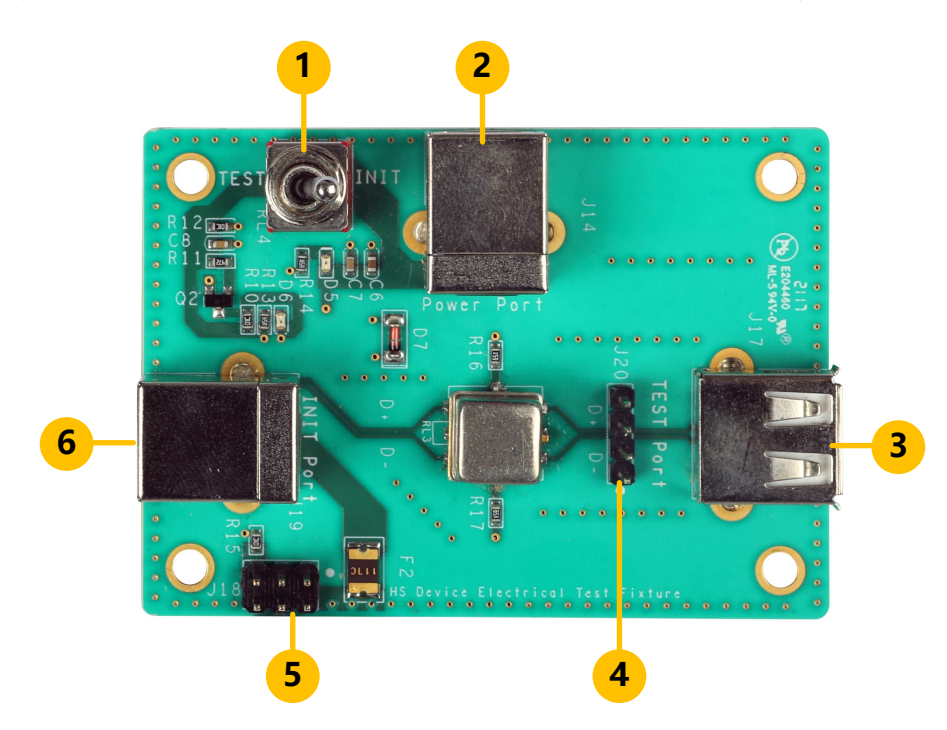

#### **Table 2.1 Description of HS Device Electrical Test Fixture Layout**

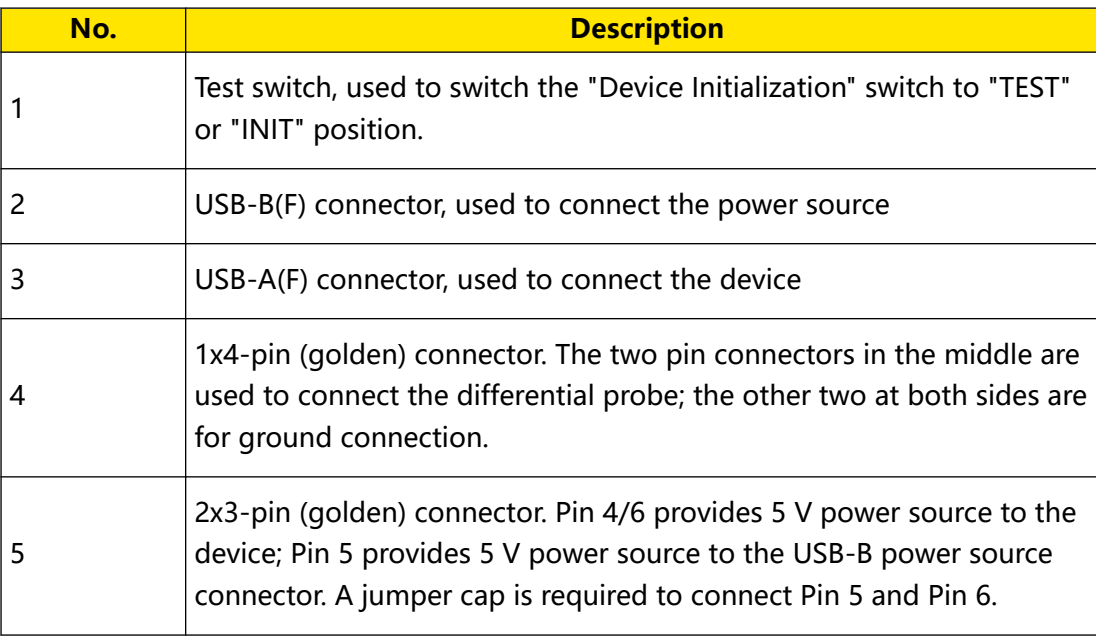

<span id="page-9-0"></span>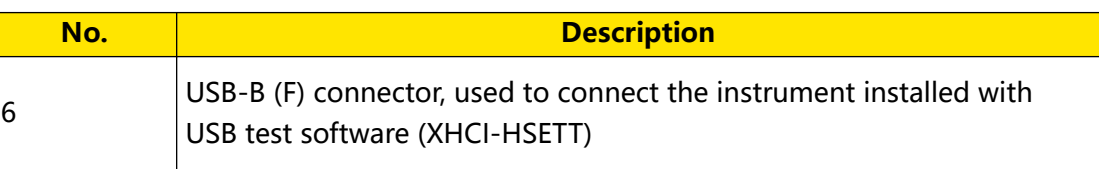

### **2.2 HS Device SQ Test Fixture**

The layout of the HS Device SQ Test Fixture is shown in the figure below:

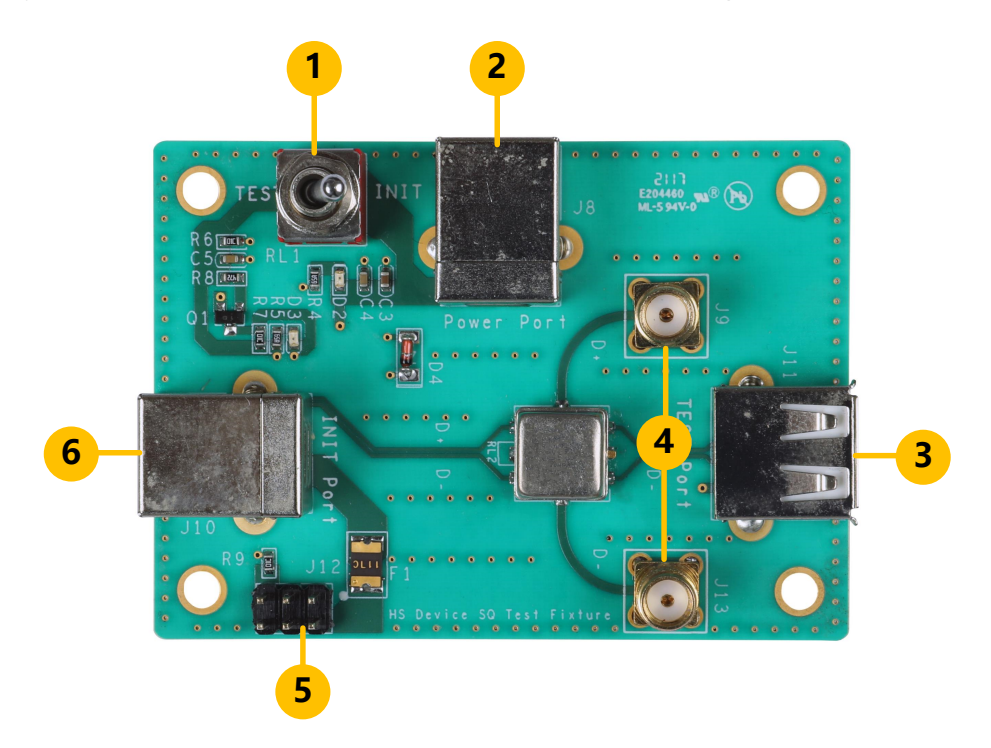

#### **Table 2.2 Description of HS Device SQ Test Fixture Layout**

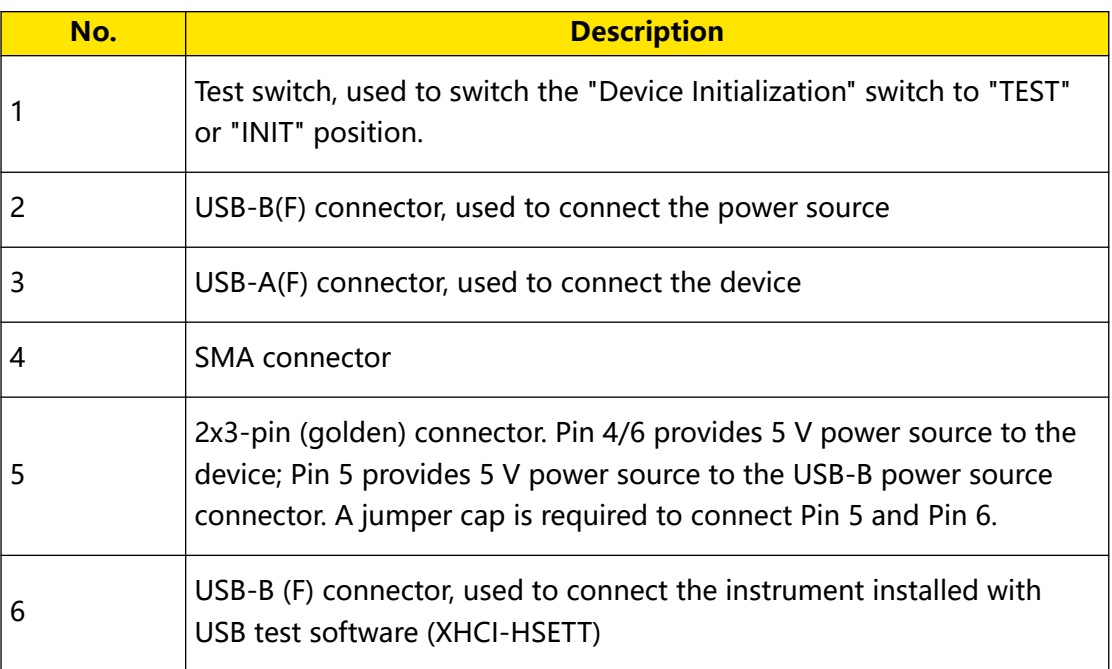

USB 2.0 Signal Quality Compliance

Test Fixture

### **2.3 HS Host SQ Fixture**

The layout of the HS Host SQ Fixture is shown in the figure below:

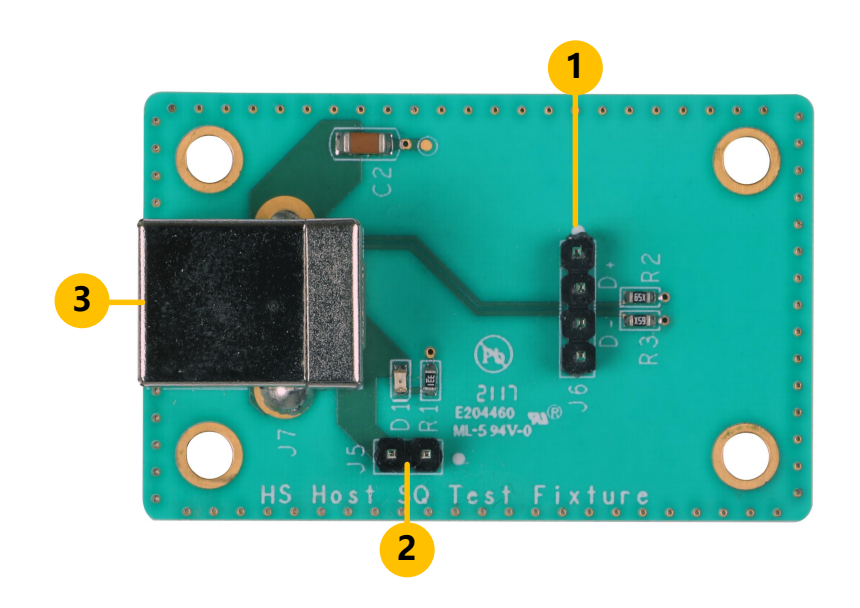

#### **Table 2.3 Description of HS Host SQ Fixture Layout**

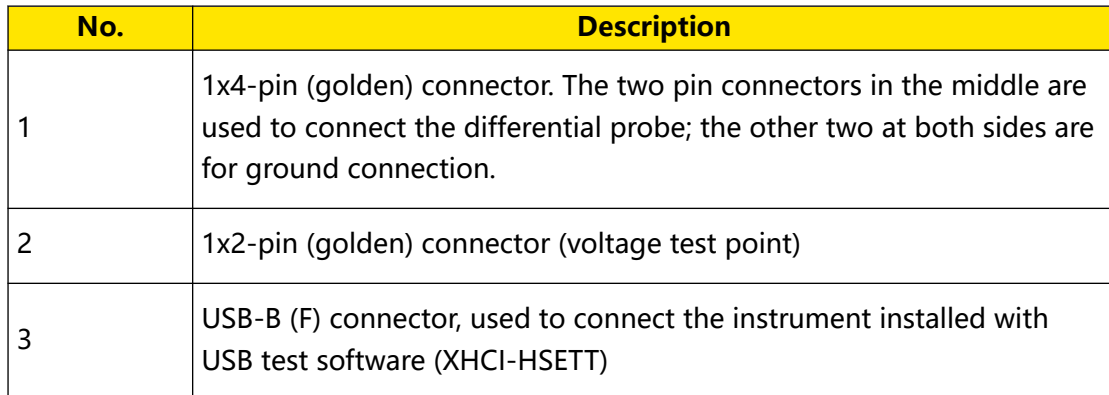

### **2.4 USB-A HS Host SQ Fixture**

The layout of the USB-A HS Host SQ Fixture is shown in the figure below:

<span id="page-10-0"></span>EN

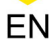

<span id="page-11-0"></span>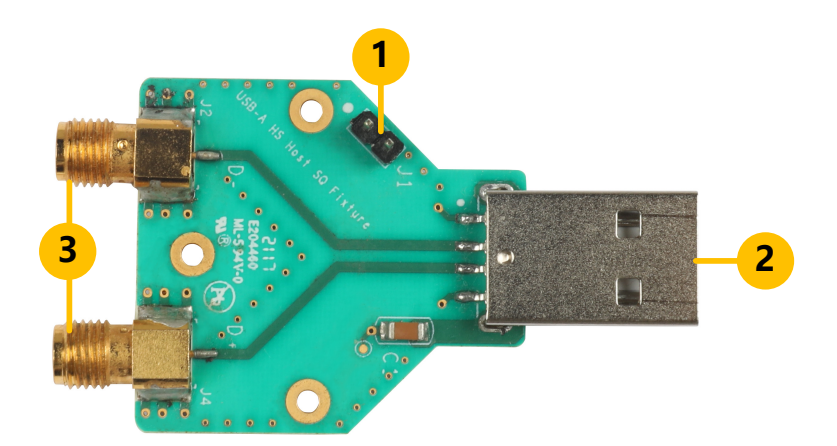

#### **Table 2.4 Description of USB-A HS Host SQ Fixture Layout**

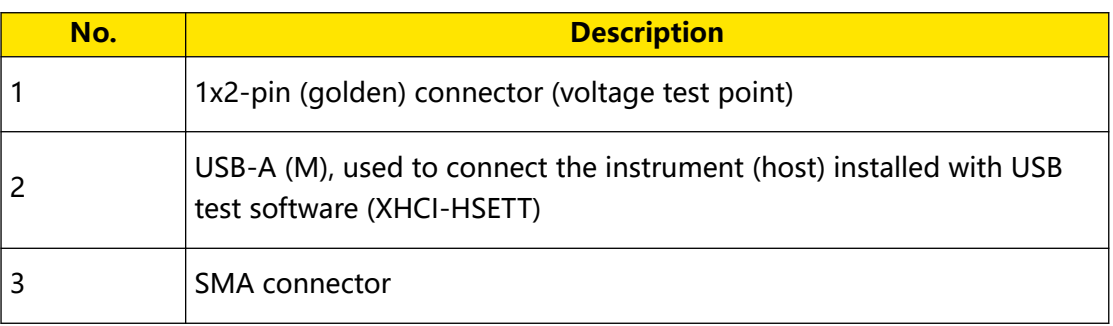

### <span id="page-12-0"></span>**3 High Speed (HS) Signal Quality Compliance Test Item**

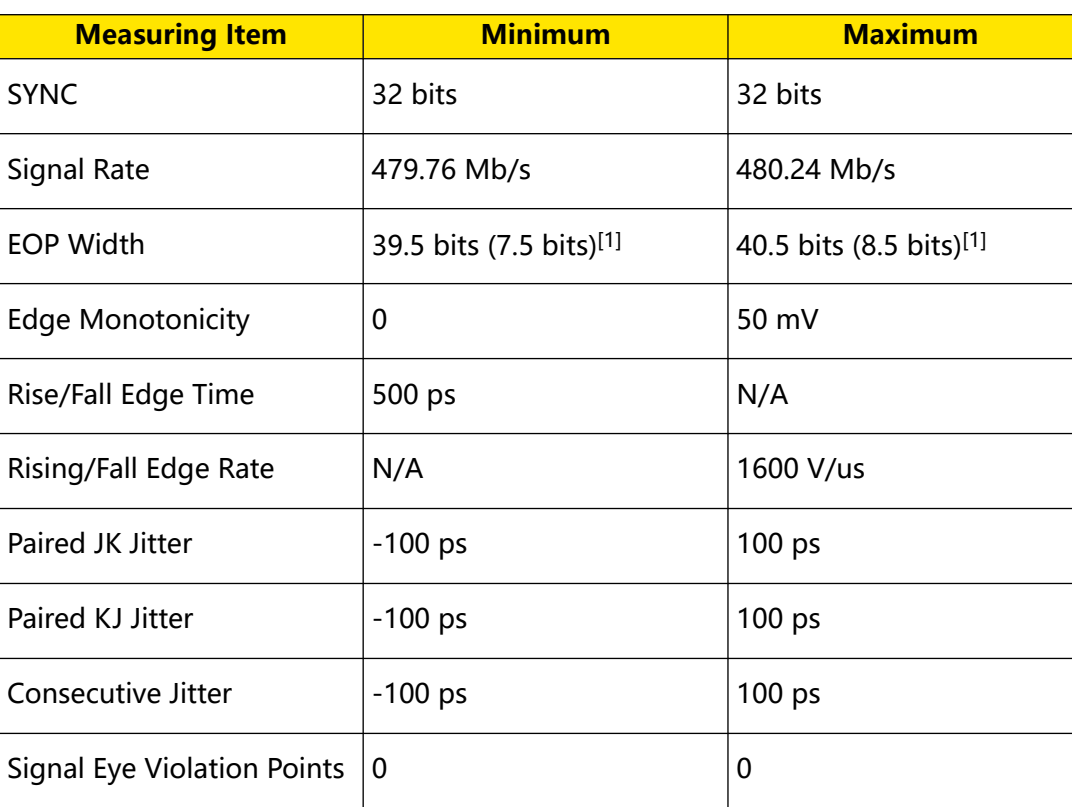

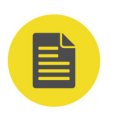

#### **NOTE**

[1]: data enclosed by brackets in the EOP Width field are non-start frame data.

### <span id="page-13-0"></span>**4 To Prepare for the Test**

Before the test, make the following preparations.

**•** Prepare one digital oscilloscope that supports the USB 2.0 analysis function.

EN

- **•** Prepare one computer that has a USB 2.0 interface. Make sure that your computer has downloaded the "high-speed electrical test tool" (XHCI-HSETT) software from the website (<https://www.usb.org/document-library/xhsett-x64>) and installed it (XHSETT 1.3.6.8 Installer-x64 Release.exe) to your computer.
- **•** Prepare a device for test.
- **•** Prepare other required test devices: a fixture, a jumper cap (short-circuiting the golden pin connector), a probe, SMA cables, and etc.

### **4.1 Digital Oscilloscope**

You need to prepare one digital oscilloscope that supports the USB2.0 analysis function. According to the requirements of USB Implementers Forum (USB-IF), the digital oscilloscope is required to have a bandwidth of more than 2.0 GHz and a sample rate of over 5 GSa/s. For the digital oscilloscope used for the test, please make sure you have performed the following operations on it.

- **•** Take a 30-minute warm-up for the oscilloscope before use.
- **•** When the ambient temperature variation reaches or exceeds 5℃, perform the self-calibration operation. For detailed operation procedures, refer to relevant contents specified in User Guide.
- **•** Perform the "Function Inspection" and "Probe Compensation" operation on the oscilloscope. For detailed operation procedures, refer to relevant contents specified in User Guide.

#### **NOTE**

This manual takes RIGOL DS70000 series as an example in the test connection and test procedures.

### <span id="page-14-0"></span>**4.2 Probe**

A differential probe is used for high-speed signal quality compliance test, which includes

- **•** High-speed device signal quality compliance test
- **•** High-speed host signal quality compliance test
- **•** Hub upstream high-speed signal quality compliance test
- **•** Hub downstream high-speed signal quality compliance test

The different probe is required to be equipped with a bandwidth of 2.0 GHz or above. RIGOL PVA8350 and PVA8700 differential probes are recommended.

### **4.3 Driver Installation**

After installing the "high-speed electrical test tool" (XHCI-HSETT) software, doubleclick it to open it directly and you are asked to load the software to the host device. If loaded successfully, the software is available under "USB Compliance (Host/Device) Controllers" in your Device Manager. You can double-click it to open and use it. If your software is not the latest version, it will not appear under this path. You need to update the "xHCI Compliance Test Host Controller" driver according to the following steps.

**1.** Click This PC, and right-click to select "Manage". The "Computer Management

(Local)" is displayed. Click "Device Manager" and find the "Universal Serial Bus controllers". Right-click "Intel(R)USB 3.0 eXtensible Host Controller-1.0 (Microsoft)" and select "Update driver", as shown in the figure below.

To Prepare for the Test

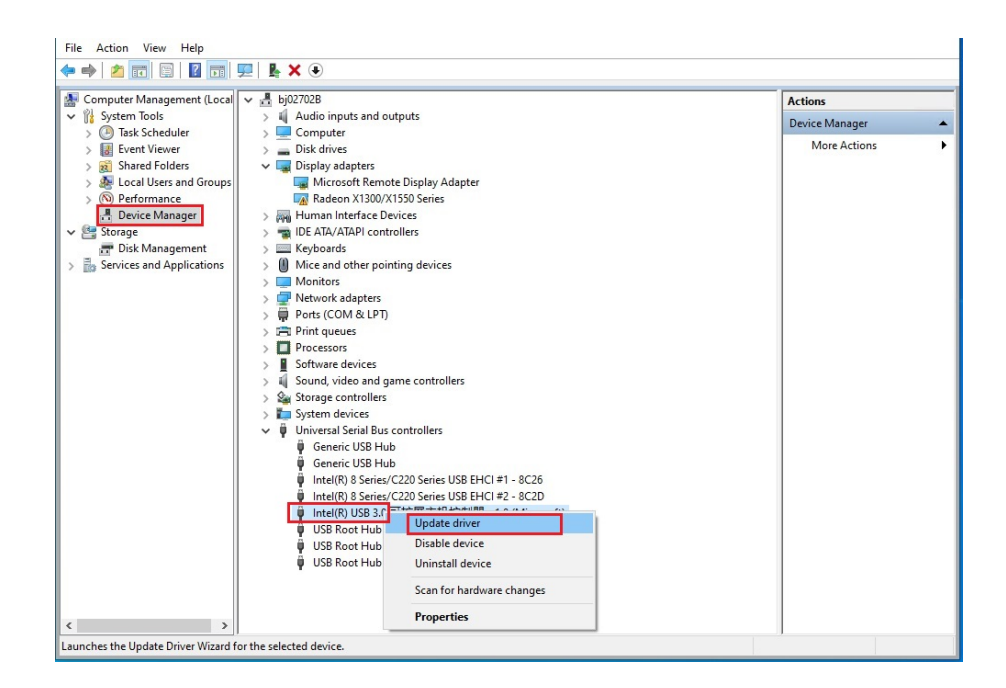

EN

**2.** Click "Browse my computer for driver software", then click "let me pick from a list of available drivers on my computer". In the displayed interface, double-click "xHCI Compliance Test Host Controller" to complete the update of the driver.

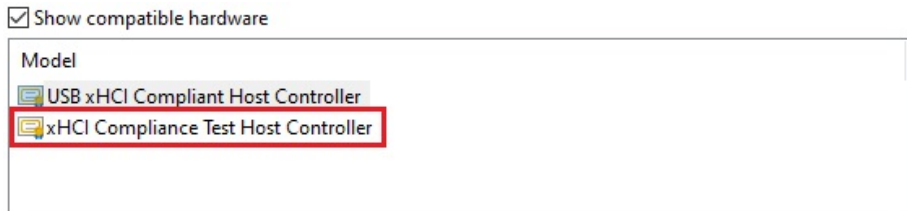

If "Show Compatible hardware" is checked, and "xHCI Compliance Test Host Controller" is not found under it. You need to install the driver manually. Click Have Disk....<sup>The default path is "C:\Program Files\USB-IF Test Suite\Drivers and</sup> Firmware\xHCI Host Drivers". If you want to modify the path, make sure that part of the directory path "USB-IF Test Suite\Drivers and Firmware\xHCI Host Drivers" should remain unchanged.

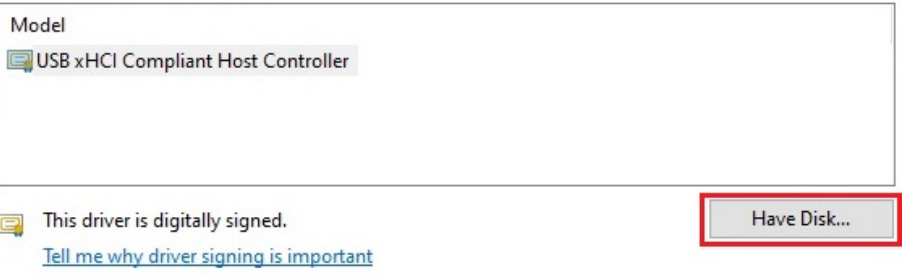

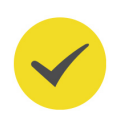

#### **TIP**

After the driver has been installed, all of the USB interfaces of the host may be disabled (The USB-connected device may be disabled, e.g. the mouse and keyboard may be unable to use). At this time, you can only realize remote control over the computer via remote desktop connection. During the test, do not restart the computer.

Test Fixture

### <span id="page-17-0"></span>**5 Fixture Application**

### **5.1 High-speed Device Signal Quality Compliance Test**

### **5.1.1 Test Connection Diagram**

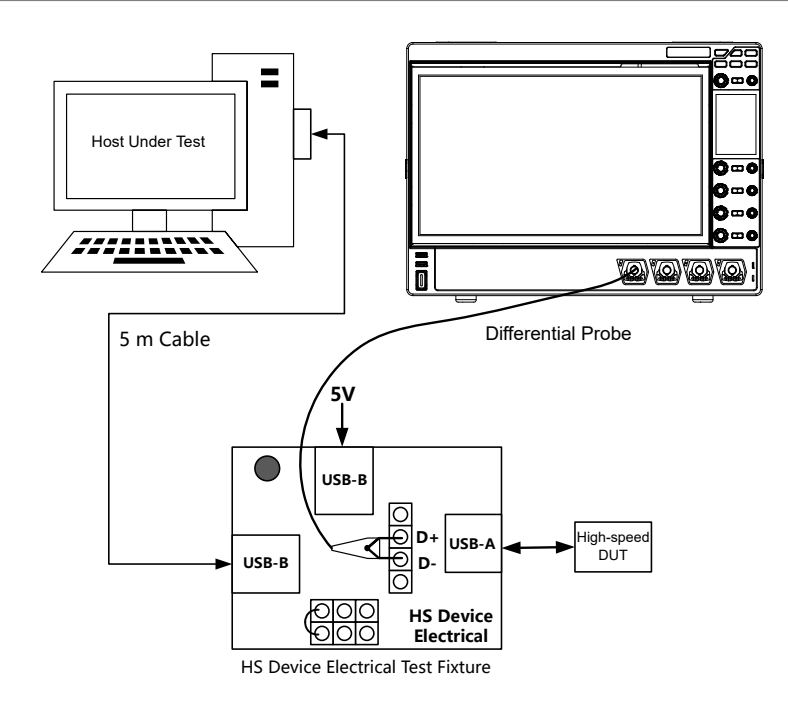

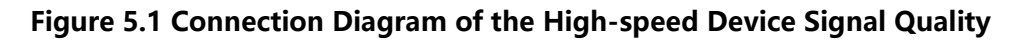

**Compliance Test (Differential)**

Test Fixture

<span id="page-18-0"></span>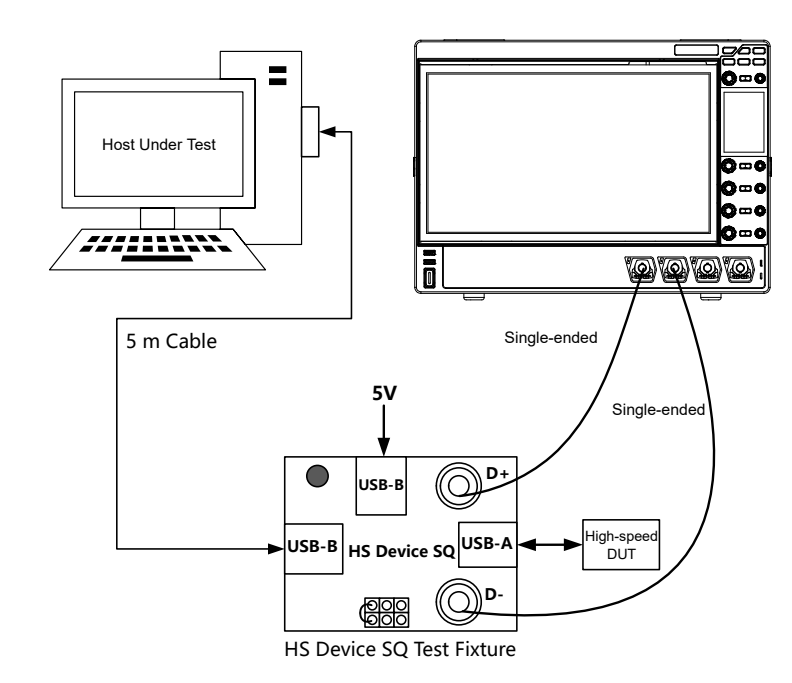

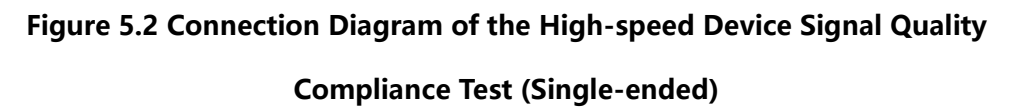

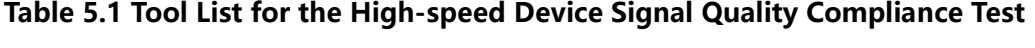

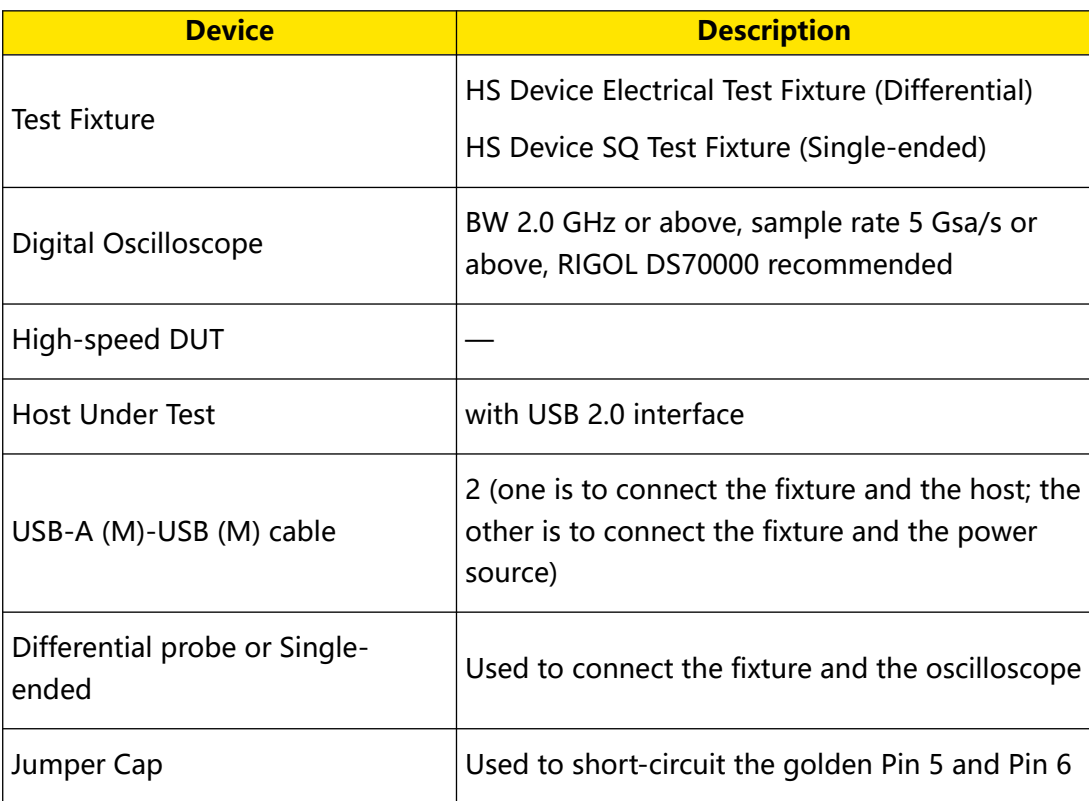

#### <span id="page-19-0"></span>**5.1.2 Test Procedures**

Before the test, prepare the necessary tools for use.

#### **TIP**

Before the test, switch the "Device Initialization" switch to "INIT" position.

- **1.** Connect the test devices according to the methods shown in **[Test Connection](#page-17-0)** [Diagram](#page-17-0). You can select "Differential" or "Single-ended" connection type for test.
- **2.** Switch or install the driver according to descriptions in *[Driver Installation](#page-14-0)*.
- **3.** After the driver has been successfully installed, double-click the "XHCI HSETT" software to open it. Then the Stack Switcher interface is displayed, prompting you to select a specified host controller to load Compliance Driver Stack on. Click "Continue" until it is loaded successfully. Then in the xHCI Electrical Test Tool, select "Device" from "Hi-Speed", then click **TEST** to start testing.

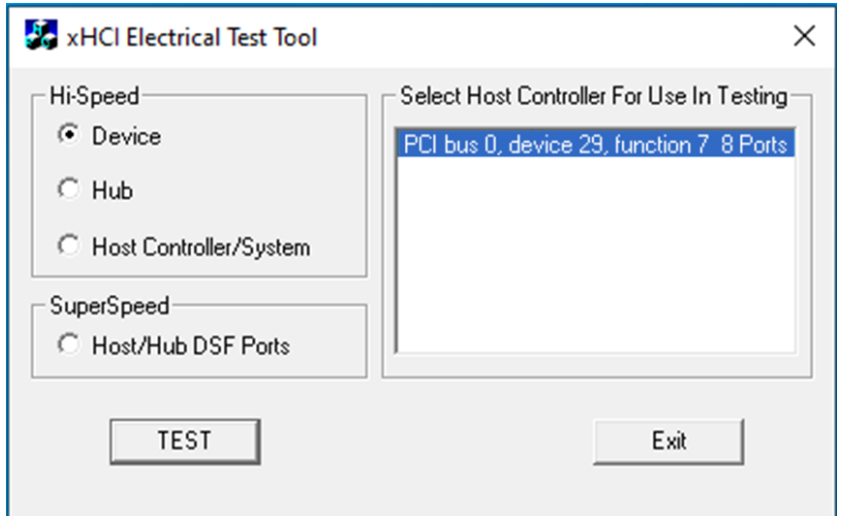

**4.** Click **Enumerate Bus** to refresh the host port. Select "TEST\_PACKET" from "Device Command". Then click **EXECUTE**. The Status Window shows the execution state. If "Operation Successful" is displayed, it indicates that the selected signal is successfully output.

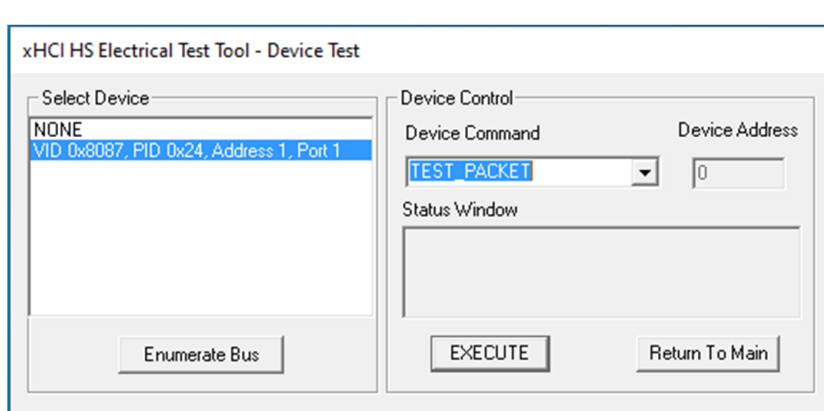

- **5.** At last, switch the "Device Initialization" switch to "TEST" position. Then, the two signal lights of the fixture light up and the signal starts to transmit. Now you can perform the compliance analysis after the oscilloscope acquires the signal.
- **6.** Start testing. The test takes DS70000 series oscilloscope as an example.
	- **a.** Click or tap  $\begin{bmatrix} 1 & 2 \\ 2 & 3 \end{bmatrix}$  to enter the "USB2.0 Compliance test" interface.
	- **b.** Click or tap the **DUT** tab to enter the DUT setting interface. Select "Device" under the "DUT" menu item and select "High Speed" from the "Signal Type" menu item. Select the desired test point according to the actual situation.

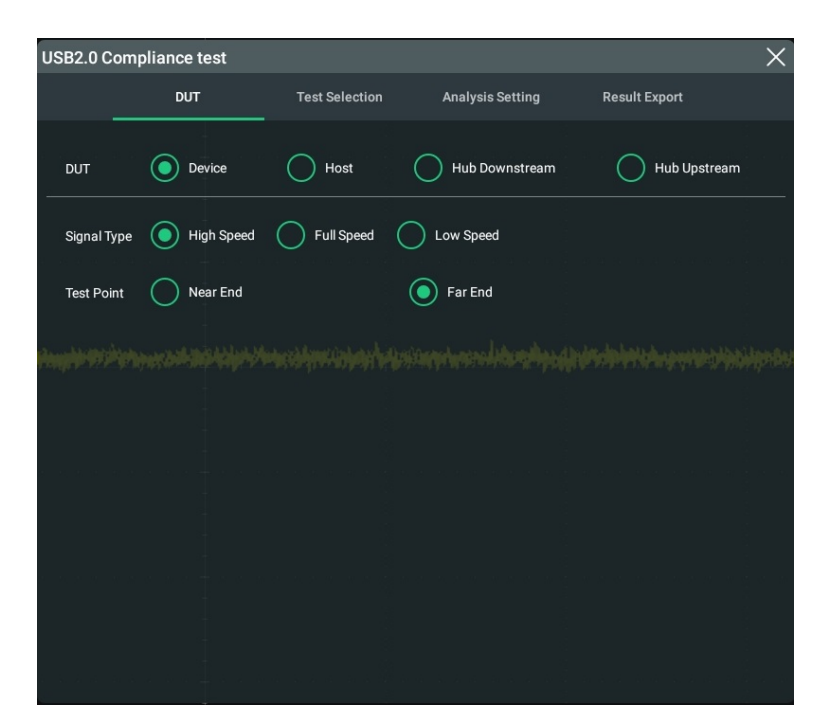

#### **NOTE**

When the signal type is "High Speed", you can select "Near End" or "Far End" as the test point according to the test scenario. Whether you select "Near End" or "Far End", it determines the test port of the DUT, as shown in the figure below.

<span id="page-21-0"></span>Fixture Application

**-** "Near End" should be selected in the following conditions: no USB cable is available before the the DUT and the host; the test point is located in TP3; Template1 is selected for the eye template according to USB2.0 protocol.

EN

**-** "Far End" should be selected in the following conditions: A USB cable is available before the the DUT and the host; the test point is located in TP2; Template2 is selected for the eye template according to USB2.0 protocol.

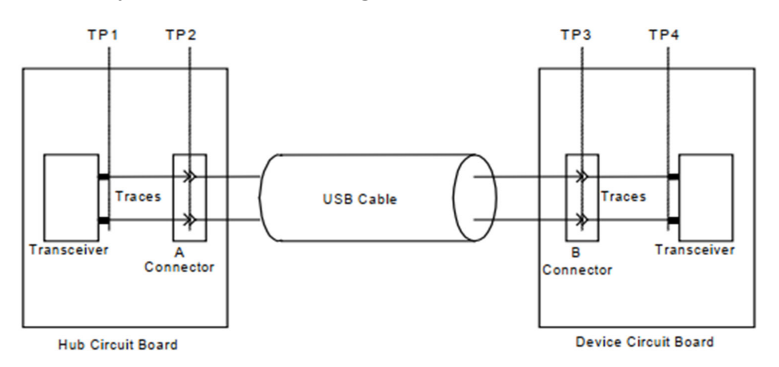

**Figure 5.3 USB2.0 Test Model**

**c.** Click or tap the **Test Selection** tab, as shown in the figure below. Select "High Speed Signal Quality(7 Electrical)".

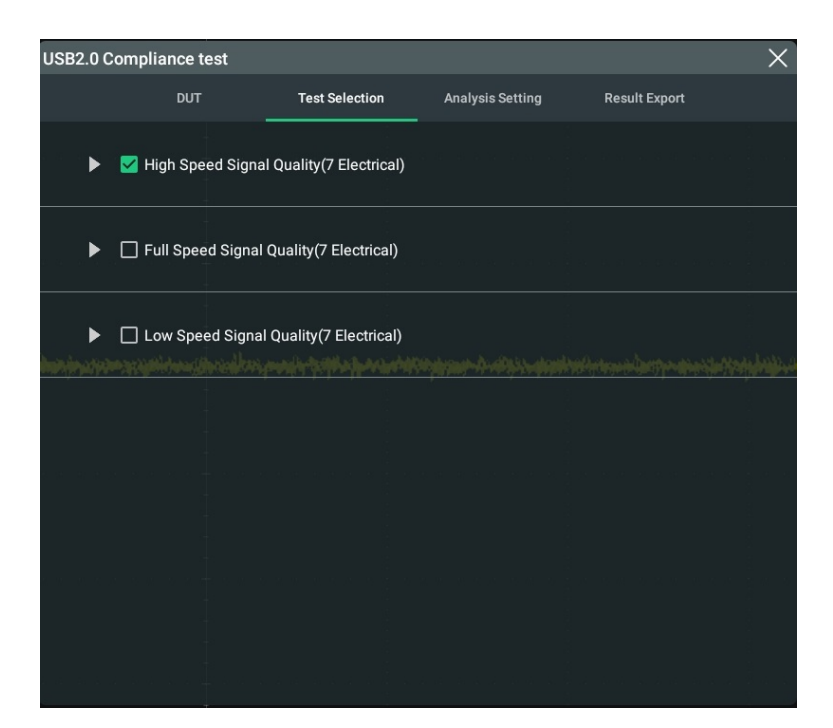

**d.** Click or tap the **Analysis Setting** tab, as shown in the figure below. Select "Single-ended" or "Differential" for the "Connection" menu item. Then select the desired channel source.

Test Fixture

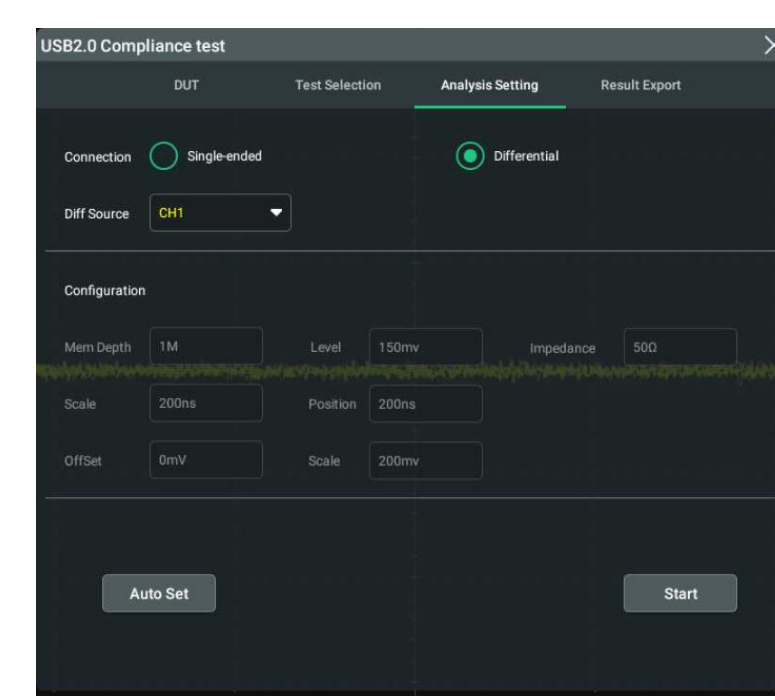

Click or tap **Auto Set**, the oscilloscope starts to set the configuration information automatically. Then click or tap **Start** to start the USB2.0 signal quality compliance analysis test.

#### **NOTE**

While testing, ensure that the screen can display the waveforms clearly and only one USB signal waveform can be displayed on the screen.

**e.** Click or tap the **Result Export** tab, as shown in the figure below, to set the file storage and save the test report.

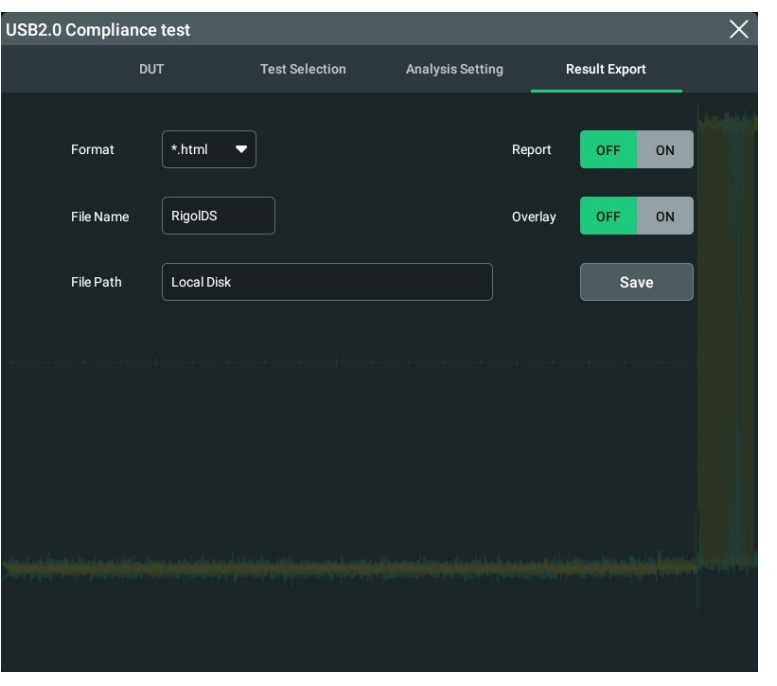

Copyright ©RIGOL TECHNOLOGIES CO., LTD. All rights reserved. USB 2.0 Signal Quality Compliance

<span id="page-23-0"></span>Fixture Application

- **7.** After the test, to enable the USB interfaces of the host, perform any of the following operations.
	- **-** Click **Return to Main** and exit the "Device Test" menu. Then, click **Exit** to exit the test tool software. After the software is closed, the USB interfaces will be reset automatically, and the USB interface of the host under test will be resumed to be available to use.
	- **-** Through remote desktop connection, open the "Device Manager" of the computer. You will see the "USB Compliance (Host/Device) Controllers" is added under "Device Manager". Right-click "xHCI Compliance Test Host Controller" under "USB Compliance (Host/Device) Controllers" to select "Update driver" to update the driver. Then refer to operation procedures in *[Driver Installation](#page-14-0)* to select "USB xHCI Compliant Host Controller" under the Model for the "Show compatible hardware".

### **5.2 High-speed Host Signal Quality Compliance Test**

### **5.2.1 Test Connection Diagram**

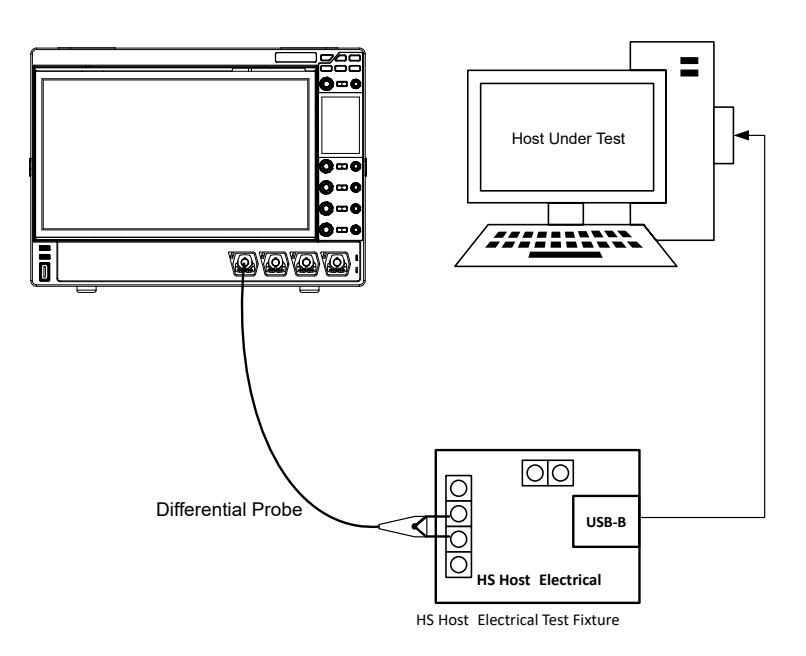

#### **Figure 5.4 Connection Diagram of the High-speed Host Signal Quality**

**Compliance Test (Differential)**

USB 2.0 Signal Quality Compliance

Test Fixture

<span id="page-24-0"></span>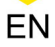

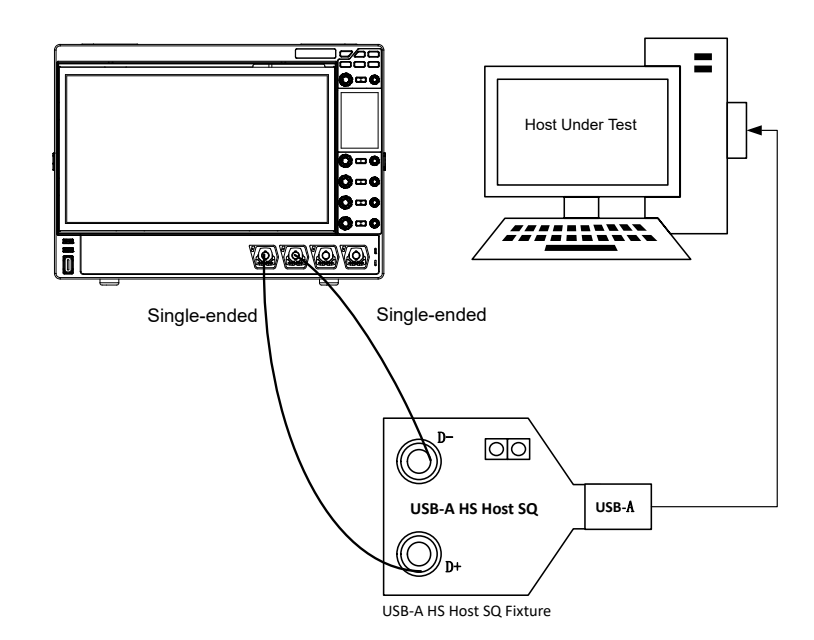

### **Figure 5.5 Connection Diagram of the High-speed Host Signal Quality Compliance Test (Single-ended)**

#### **Table 5.2 Tool List for the High-speed Host Signal Quality Compliance Test**

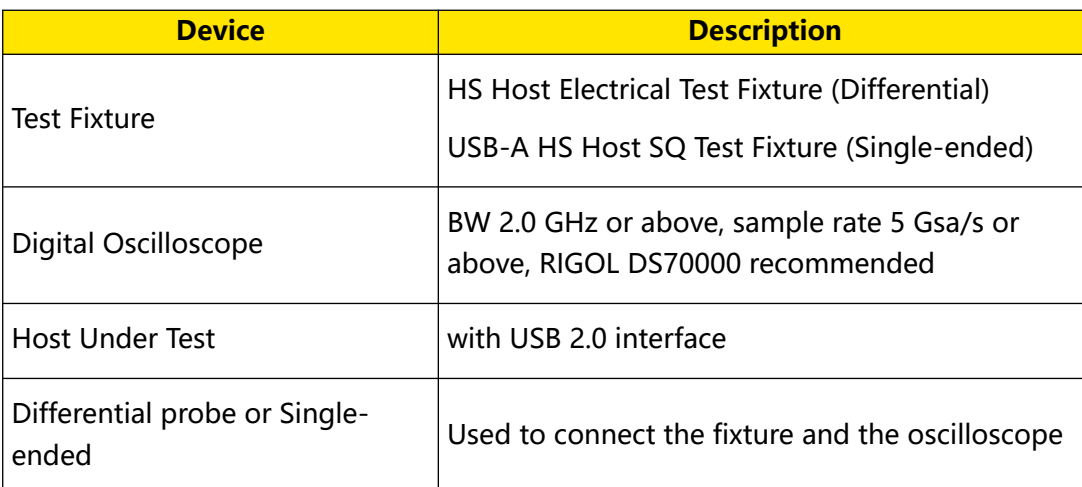

### **5.2.2 Test Procedures**

Before the test, prepare the necessary tools for use.

**1.** Connect the fixture, the oscilloscope, and the DUT according to the methods

shown in [Test Connection Diagram](#page-23-0).

**2.** Switch or install the driver according to descriptions in *[Driver Installation](#page-14-0)*.

Copyright ©RIGOL TECHNOLOGIES CO., LTD. All rights reserved. USB 2.0 Signal Quality Compliance

**3.** After the driver has been successfully installed, double-click the "XHCI HSETT" software to open it. Then the Stack Switcher interface is displayed, prompting you to select a specified host controller to load Compliance Driver Stack on. Click "Continue" until it is loaded successfully. Then in the xHCI Electrical Test Tool, select "Host Controller/System" from "Hi-Speed", then click **TEST** to start testing.

EN

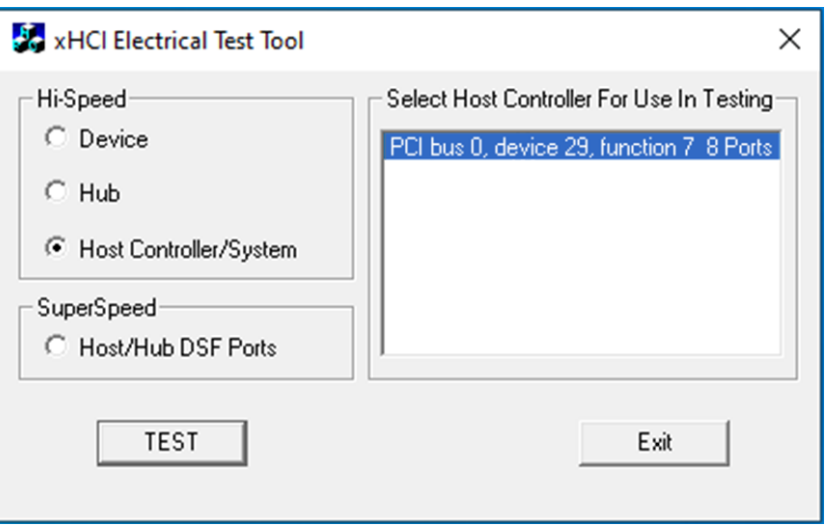

**4.** Click **Enumerate Bus** to refresh the host port. Select "TEST\_PACKET" from "Port Control". Under the "Port", set the port number of the host that is connected to the fixture. For example, if the currently connected host port number is 3, you should set the Port to 3. Then click **EXECUTE**. The Status Window shows the execution state. If "Operation Successful" is displayed, it indicates that the selected signal is successfully output. At this time, you can start the compliance analysis test after the oscilloscope has acquired the signal.

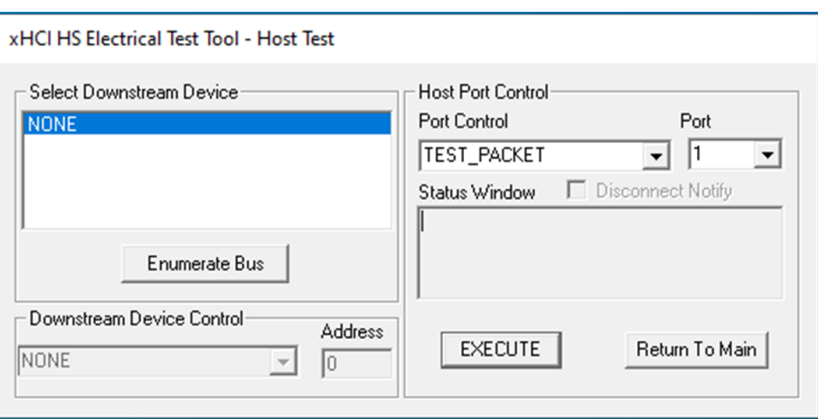

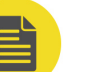

#### **NOTE**

The host has multiple ports. If you are not sure which port is connected to the test fixture, you can disconnect other USB devices and only keep the USB connection with the test fixture.

USB 2.0 Signal Quality Compliance

- **5.** Start testing. The test takes DS70000 series oscilloscope as an example.
	- **a.** Click or tap  $\begin{bmatrix} 1 & 2 \\ 1 & 3 \end{bmatrix}$  to enter the "USB2.0 Compliance test" interface.
	- **b.** Click or tap the **DUT** tab to enter the DUT setting interface. Select "Host" under the "DUT" menu item and select "High Speed" from the "Signal Type" menu item. Select the desired test point according to the actual situation.

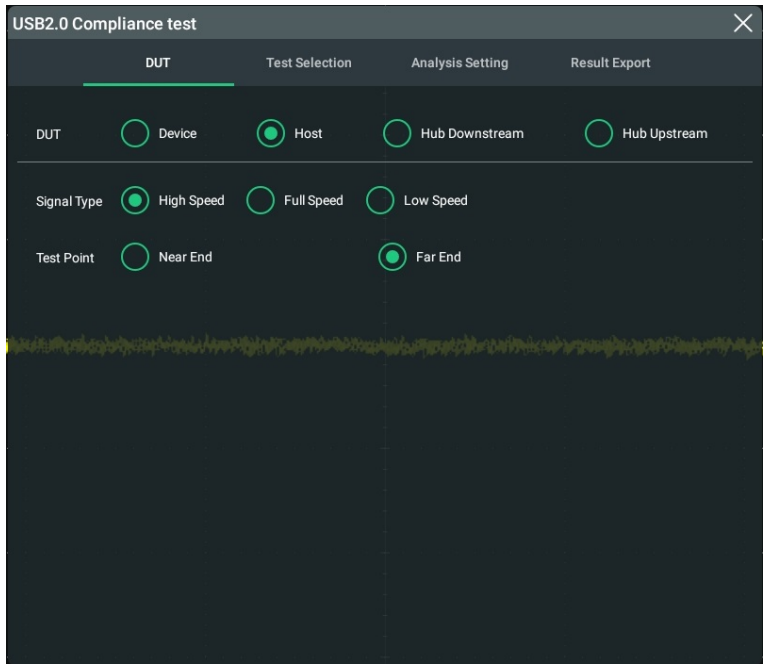

#### **NOTE**

When the signal type is "High Speed", you can select "Near End" or "Far End" as the test point according to the test scenario. Whether you select "Near End" or "Far End", it determines the test port of the DUT, as shown in the figure below.

- **-** "Near End" should be selected in the following conditions: no USB cable is available before the the DUT and the host; the test point is located in TP3; Template1 is selected for the eye template according to USB2.0 protocol.
- **-** "Far End" should be selected in the following conditions: A USB cable is available before the the DUT and the host; the test point is located in TP2; Template2 is selected for the eye template according to USB2.0 protocol.

<span id="page-27-0"></span>Fixture Application

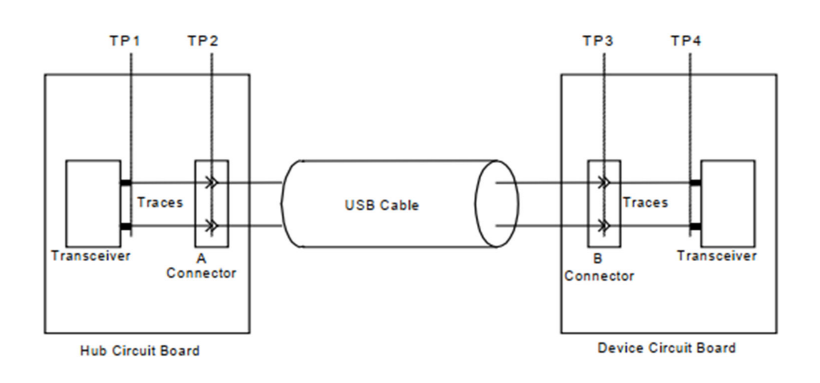

EN

**Figure 5.6 USB2.0 Test Model**

**c.** Click or tap the **Test Selection** tab, as shown in the figure below. Select "High Speed Signal Quality(7 Electrical)".

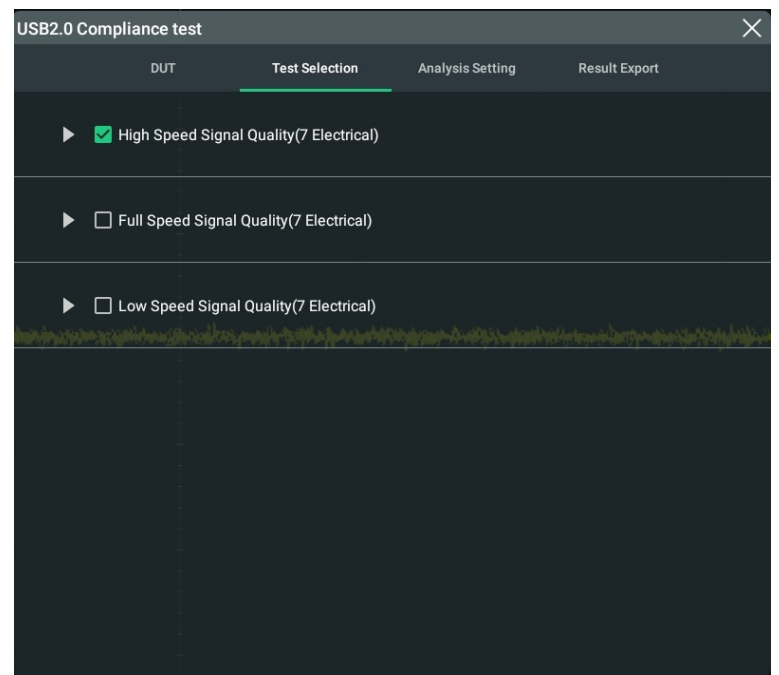

**d.** Click or tap the **Analysis Setting** tab, as shown in the figure below. Select "Single-ended" or "Differential" for the "Connection" menu item. Then select the desired channel source.

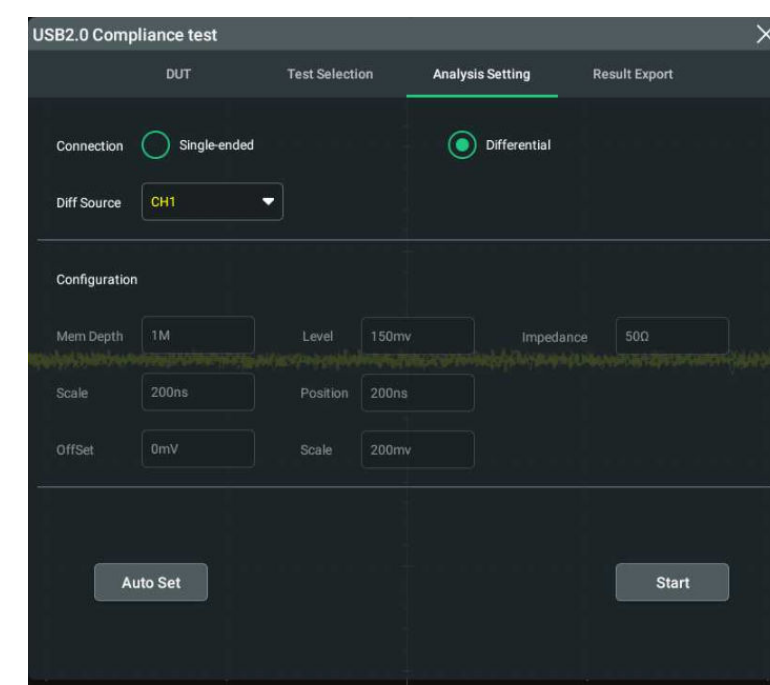

Click or tap **Auto Set**, the oscilloscope starts to set the configuration information automatically. Then click or tap **Start** to start the USB2.0 signal quality compliance analysis test.

#### **NOTE**

While testing, ensure that the screen can display the waveforms clearly and only one USB signal waveform can be displayed on the screen.

**e.** Click or tap the **Result Export** tab, as shown in the figure below, to set the file storage and save the test report.

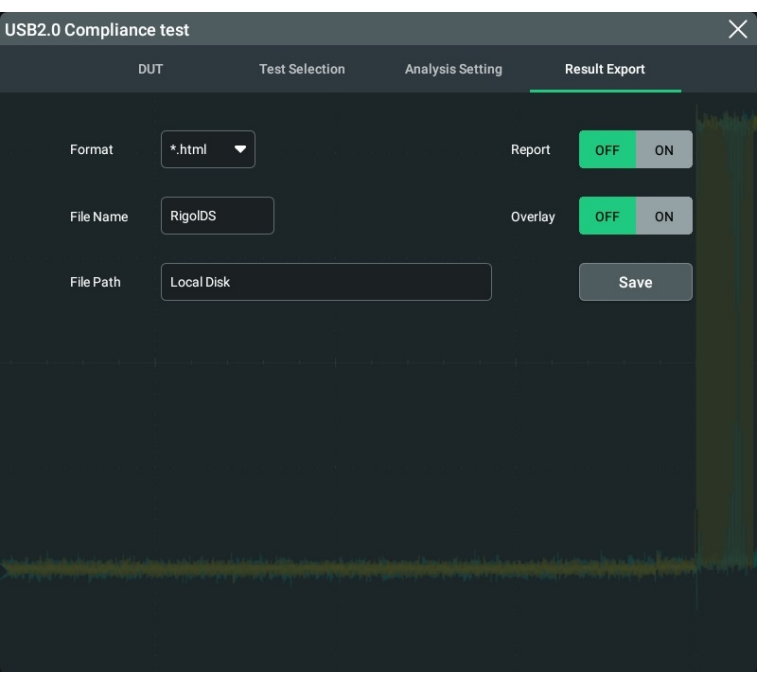

<span id="page-29-0"></span>Fixture Application

- **6.** After the test, to enable the USB interfaces of the host, perform any of the following operations.
	- **-** Click **Return to Main** and exit the "Host Test" menu. Then, click **Exit** to exit the test tool software. After the software is closed, the USB interfaces will be reset automatically, and the USB interface of the host under test will be resumed to be available to use.
	- **-** Through remote desktop connection, open the "Device Manager" of the computer. You will see the "USB Compliance (Host/Device) Controllers" is added under "Device Manager". Right-click "xHCI Compliance Test Host Controller" under "USB Compliance (Host/Device) Controllers" to select "Update driver" to update the driver. Then refer to operation procedures in *[Driver Installation](#page-14-0)* to select "USB xHCI Compliant Host Controller" under the Model for the "Show compatible hardware".

### **5.3 Hub Upstream High-speed Signal Quality Compliance Test**

Test Fixture

### <span id="page-30-0"></span>**5.3.1 Test Connection Diagram**

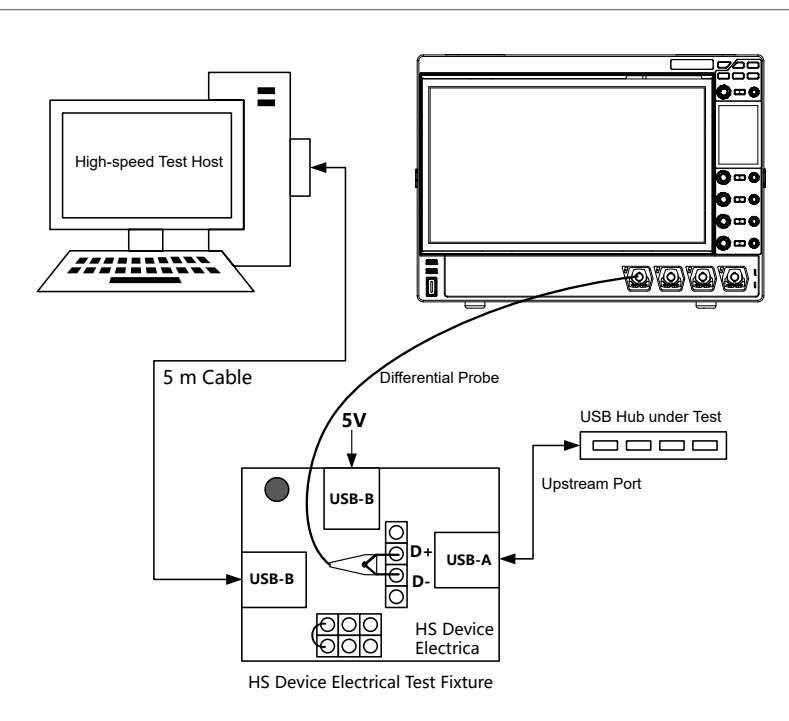

#### **Figure 5.7 Connection Diagram of the Hub Upstream High-speed Signal Quality**

**Compliance Test (Differential)**

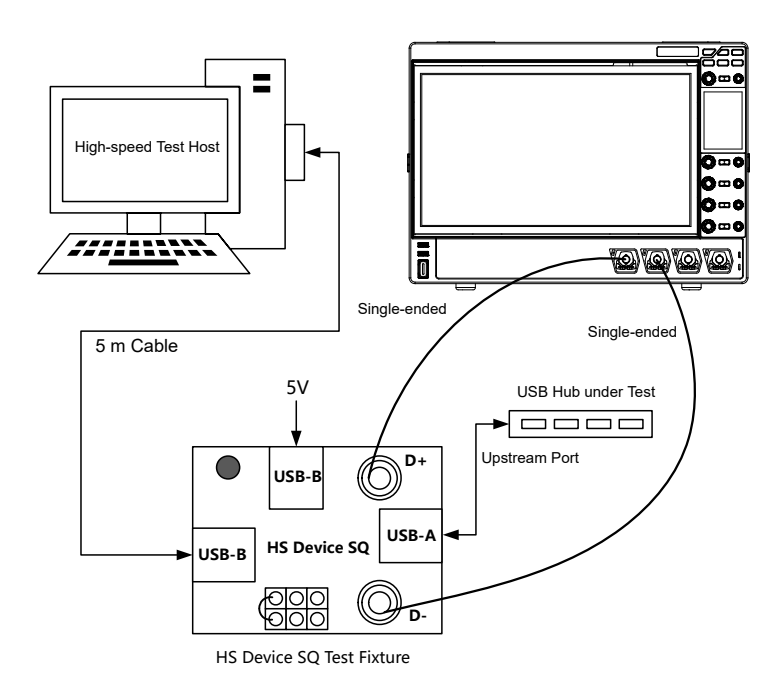

#### **Figure 5.8 Connection Diagram of the Hub Upstream High-speed Signal Quality**

**Compliance Test (Single-ended)**

<span id="page-31-0"></span>**Table 5.3 Tool List for the Hub Upstream High-speed Signal Quality Compliance Test**

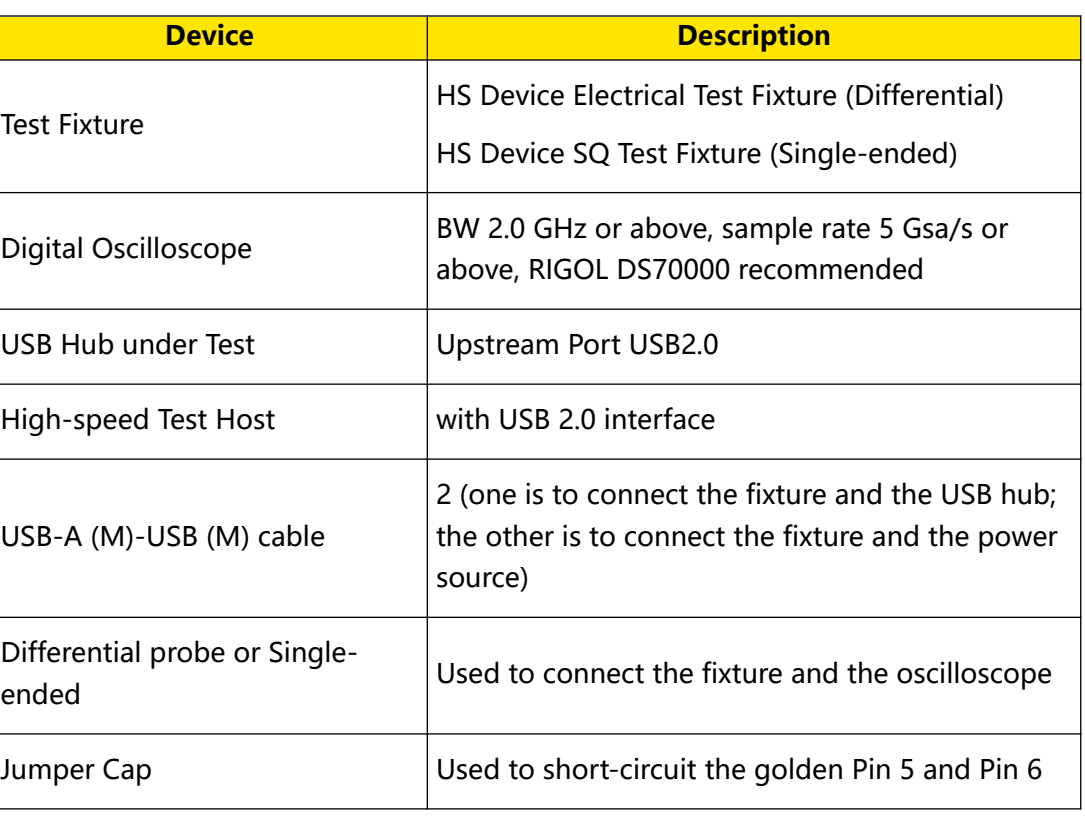

#### **5.3.2 Test Procedures**

Before the test, prepare the necessary tools for use.

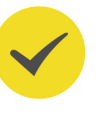

#### **TIP**

Before the test, switch the "Device Initialization" switch to "INIT" position.

**1.** Connect the fixture, the oscilloscope, and the DUT according to the methods

shown in [Test Connection Diagram](#page-30-0).

- **2.** Switch or install the driver according to descriptions in [Driver Installation](#page-14-0).
- **3.** After the driver has been successfully installed, double-click the "XHCI HSETT" software to open it. Then the Stack Switcher interface is displayed, prompting you to select a specified host controller to load Compliance Driver Stack on. Click "Continue" until it is loaded successfully. Then in the xHCI Electrical Test Tool, select "Hub" from "Hi-Speed", then click **TEST** to start testing.

Test Fixture

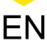

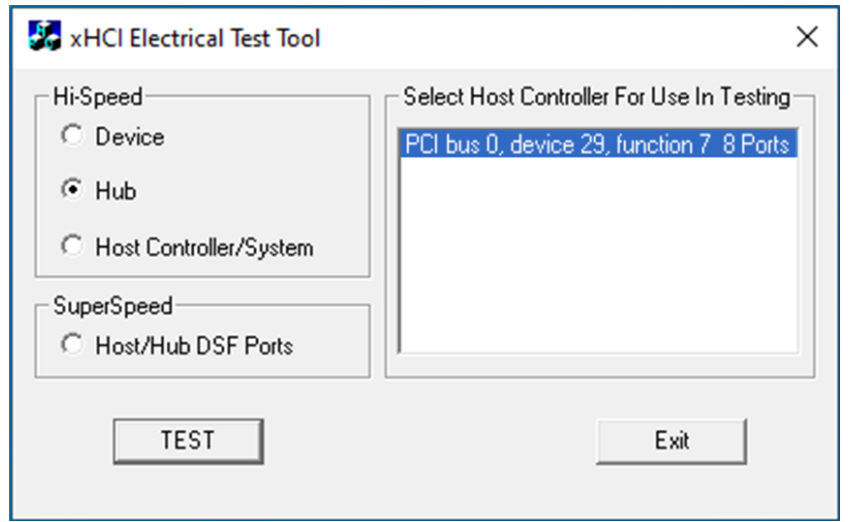

**4.** Click **Enumerate Bus** to refresh the host port. Select "TEST\_PACKET" from "Hub Command". Then click **EXECUTE**. The Status Window shows the execution state. If "Operation Successful" is displayed, it indicates that the selected signal is successfully output.

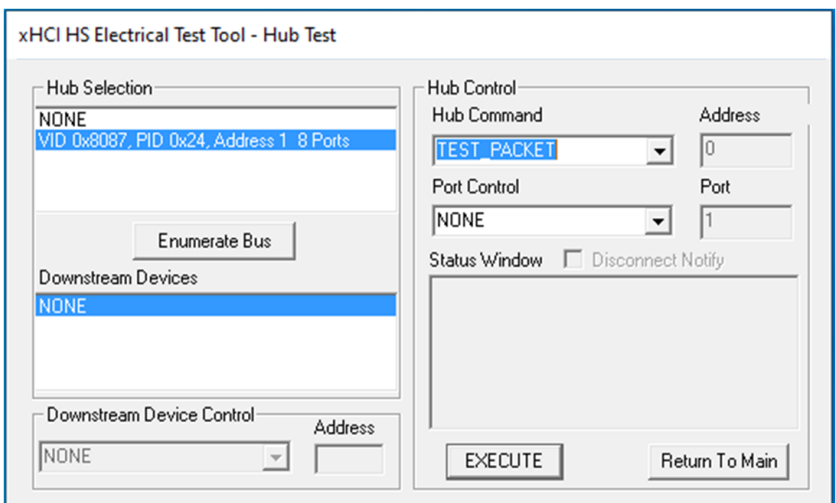

- **5.** At last, switch the "Device Initialization" switch to "TEST" position. Then, the two signal lights of the fixture light up. Now you can perform the compliance analysis after the oscilloscope acquires the signal.
- **6.** Start testing. The test takes DS70000 series oscilloscope as an example.
	- **a.** Click or tap  $\begin{bmatrix} 1 & 2 \\ 2 & 3 \end{bmatrix}$  to enter the "USB2.0 Compliance test" interface.
	- **b.** Click or tap the **DUT** tab to enter the DUT setting interface. Select "Hub Upstream" under the "DUT" menu item and select "High Speed" under the "Signal Type" menu item. Select the desired test point according to the actual situation.

<span id="page-33-0"></span>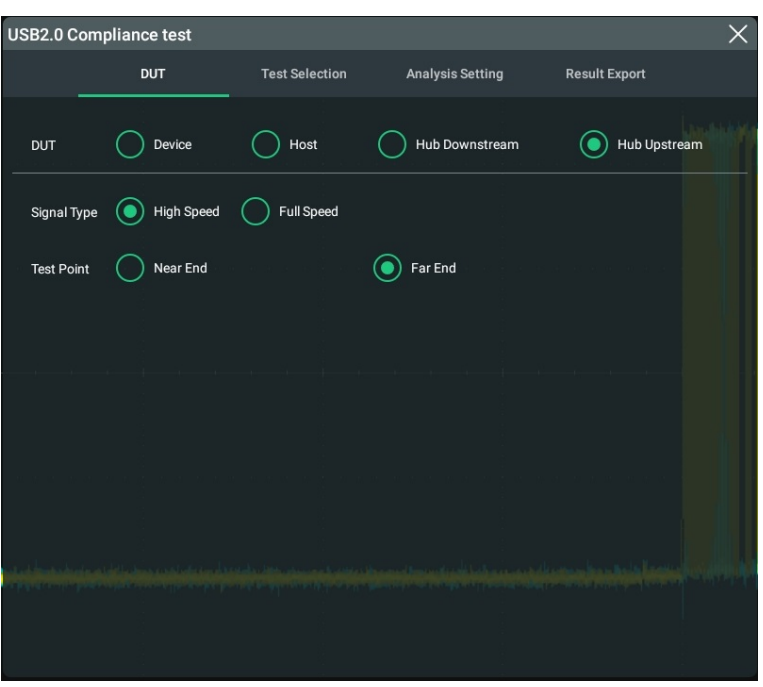

#### **NOTE**

When the signal type is "High Speed", you can select "Near End" or "Far End" as the test point according to the test scenario. Whether you select "Near End" or "Far End", it determines the test port of the DUT, as shown in the figure below.

- **-** "Near End" should be selected in the following conditions: no USB cable is available between the DUT and the host; the test point is located in TP3; Template1 is selected for the eye template according to USB2.0 protocol.
- **-** "Far End" should be selected in the following conditions: A USB cable is available between the DUT and the host; the test point is located in TP2; Template2 is selected for the eye template according to USB2.0 protocol.

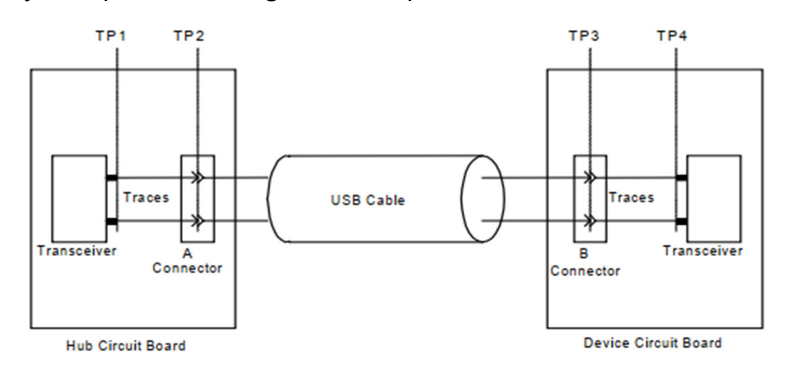

#### **Figure 5.9 USB2.0 Test Model**

**c.** Click or tap the **Test Selection** tab, as shown in the figure below. Select "High Speed Signal Quality(7 Electrical)".

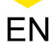

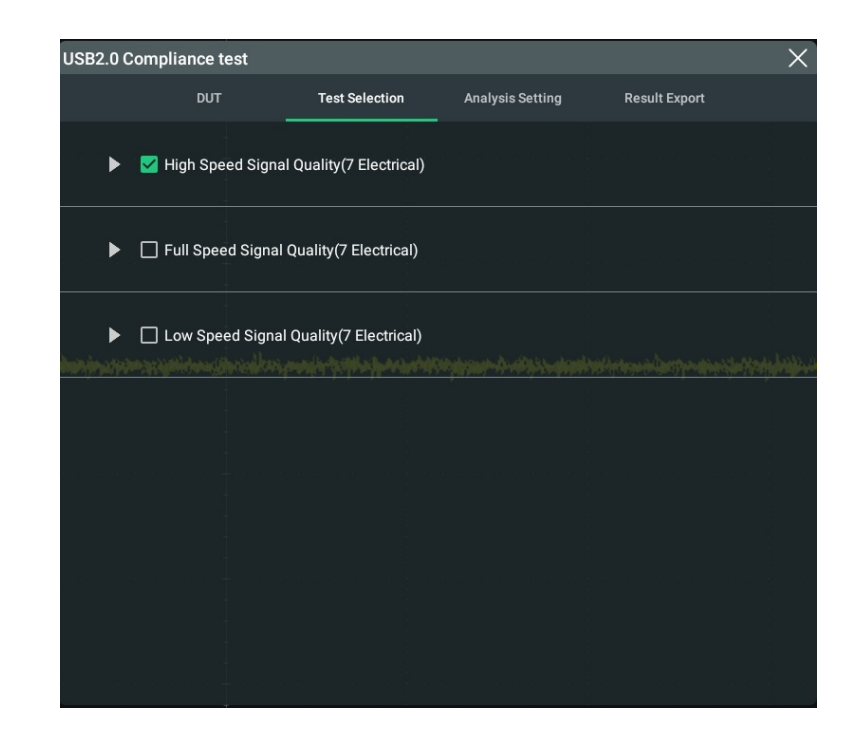

**d.** Click or tap the **Analysis Setting** tab, as shown in the figure below. Select "Single-ended" or "Differential" for the "Connection" menu item. Then select the desired channel source.

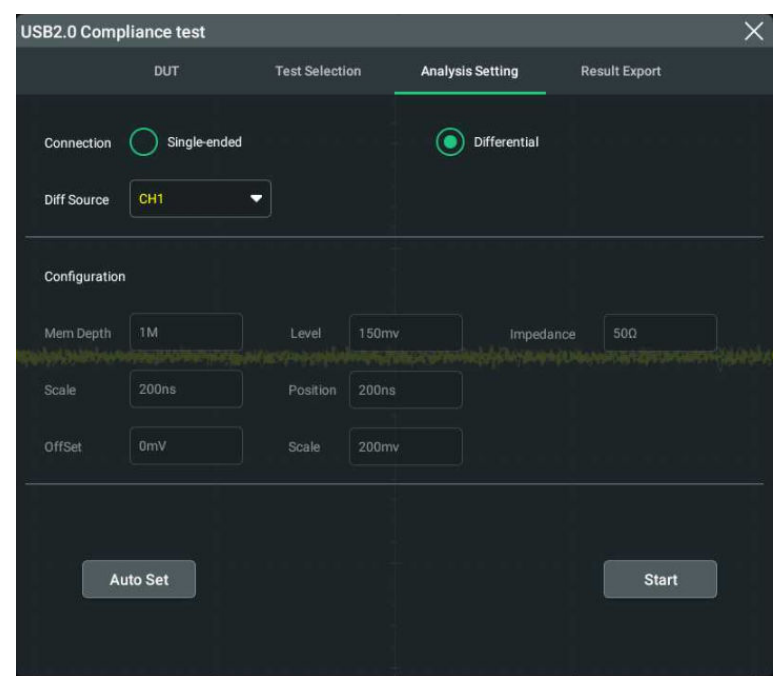

Click or tap **Auto Set**, the oscilloscope starts to set the configuration information automatically. Then click or tap **Start** to start the USB2.0 signal quality compliance analysis test.

#### **NOTE**

While testing, ensure that the screen can display the waveforms clearly and only one USB signal waveform can be displayed on the screen.

<span id="page-35-0"></span>**e.** Click or tap the **Result Export** tab, as shown in the figure below, to set the file storage and save the test report.

EN

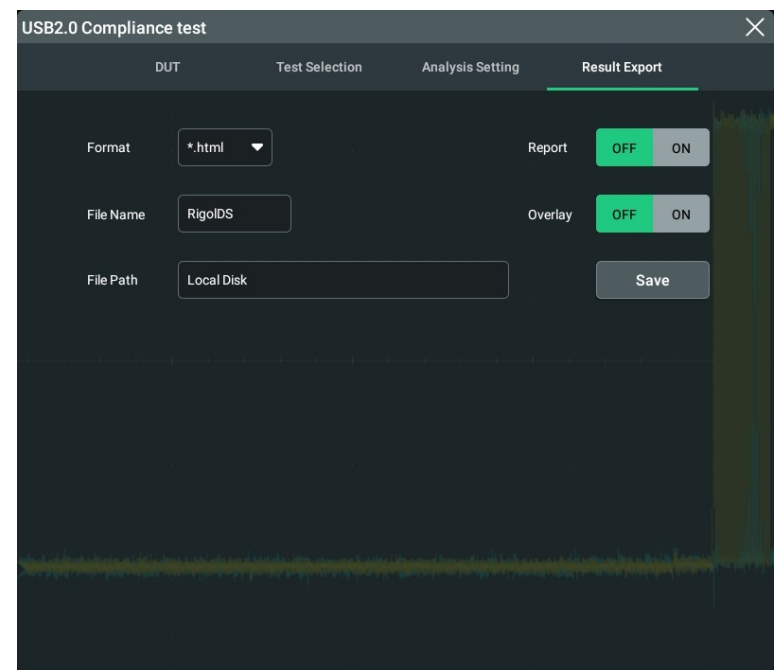

- **7.** After the test, to enable the USB interfaces of the host, perform any of the following operations.
	- **-** Click **Return to Main** and exit the "Hub Test" menu. Then, click **Exit** to exit the test tool software. After the software is closed, the USB interfaces will be reset automatically, and the USB interface of the host under test will be resumed to be available to use.
	- **-** Through remote desktop connection, open the "Device Manager" of the computer. You will see the "USB Compliance (Host/Device) Controllers" is added under "Device Manager". Right-click "xHCI Compliance Test Host Controller" under "USB Compliance (Host/Device) Controllers" to select "Update driver" to update the driver. Then refer to operation procedures in *[Driver Installation](#page-14-0)* to select "USB xHCI Compliant Host Controller" under the Model for the "Show compatible hardware".

### **5.4 Hub Downstream High-speed Signal Quality Compliance Test**

USB 2.0 Signal Quality Compliance

### <span id="page-36-0"></span>**5.4.1 Test Connection Diagram**

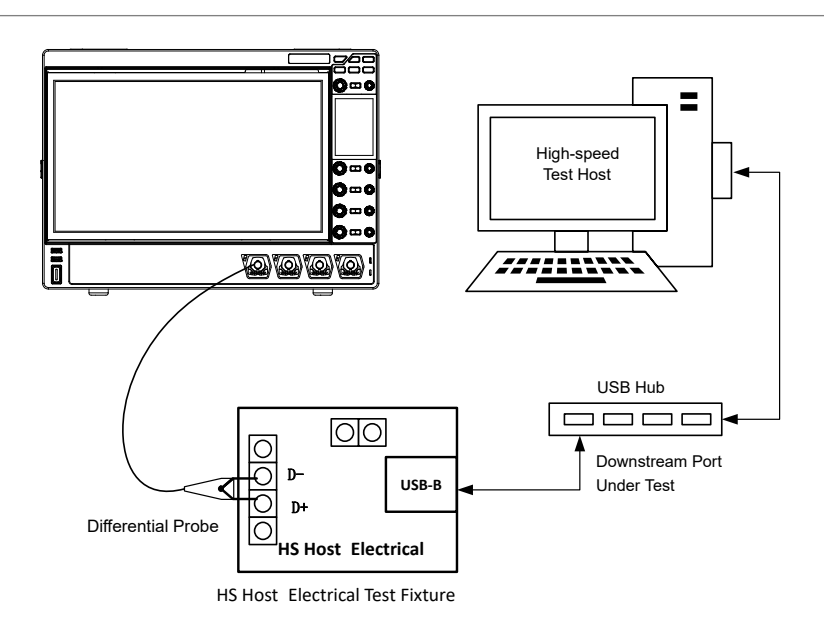

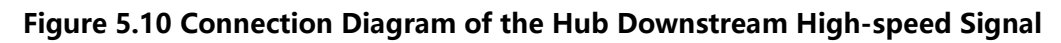

**Quality Compliance Test (Differential)**

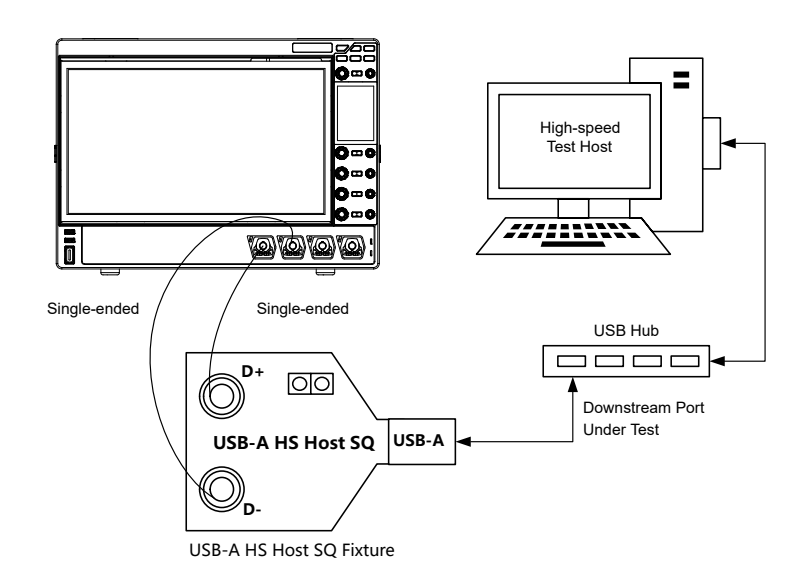

**Figure 5.11 Connection Diagram of the Hub Downstream High-speed Signal**

#### **Quality Compliance (Single-ended)**

<span id="page-37-0"></span>Fixture Application

#### **Table 5.4 Tool List for the Hub Downstream High-speed Signal Quality**

#### **Compliance Test**

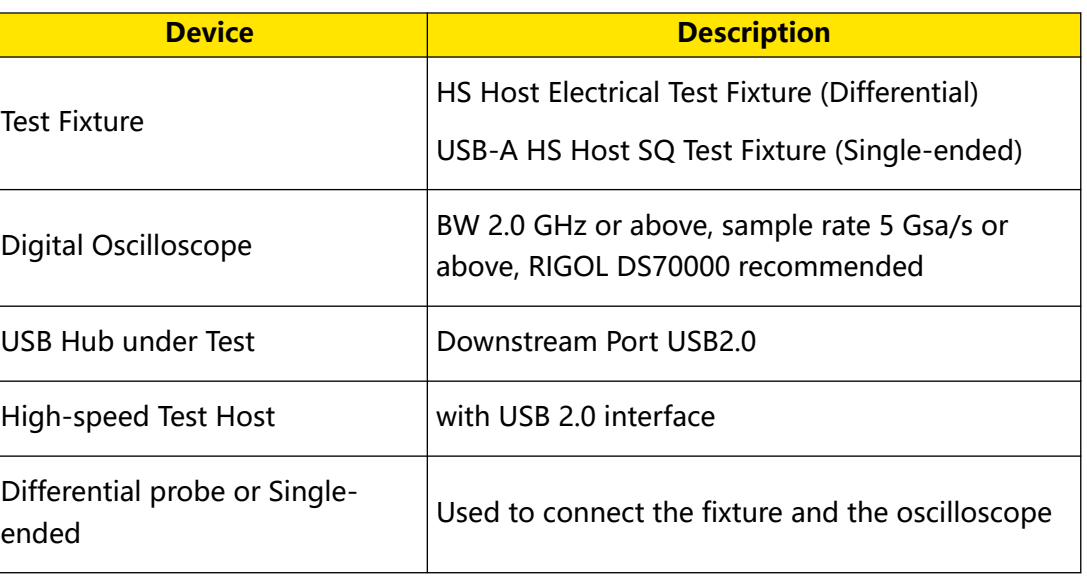

### **5.4.2 Test Procedures**

Before the test, prepare the necessary tools for use.

- **1.** Connect the test devices according to the methods shown in **[Test Connection](#page-36-0)** [Diagram](#page-36-0).
- **2.** Switch or install the driver according to descriptions in *[Driver Installation](#page-14-0)*.
- **3.** After the driver has been successfully installed, double-click the "XHCI HSETT" software to open it. Then the Stack Switcher interface is displayed, prompting you to select a specified host controller to load Compliance Driver Stack on. Click "Continue" until it is loaded successfully. Then in the xHCI Electrical Test Tool, select "Hub" from "Hi-Speed", then click **TEST** to start testing.

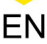

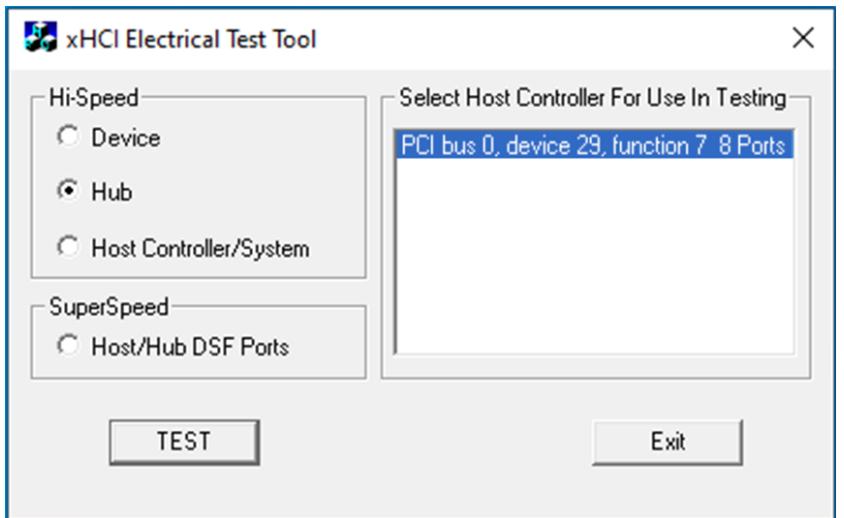

**4.** Click **Enumerate Bus** to refresh the host port. Select "TEST\_PACKET" from "Port Control". Under the "Port", set the port number of the hub that is connected to the fixture. For example, if the currently connected hub port number is 3, you should set the Port to 3. Then click **EXECUTE**. The Status Window shows the execution state. If "Operation Successful" is displayed, it indicates that the selected signal is successfully output. At this time, you can start the compliance analysis test after the oscilloscope has acquired the signal.

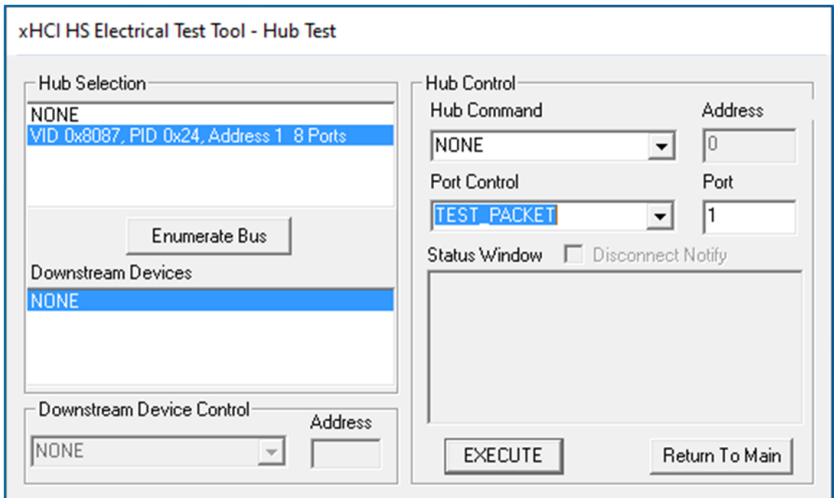

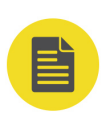

#### **NOTE**

The hub has multiple ports. If you are not sure which port is connected to the test fixture, you can disconnect other USB devices and only keep the USB connection with the test fixture.

- **5.** Start testing. The test takes DS70000 series oscilloscope as an example.
	- **a.** Click or tap  $\begin{bmatrix} 1 & 1 \\ 0 & 1 \end{bmatrix}$  >  $\begin{bmatrix} 1 & 1 \\ 0 & 1 \end{bmatrix}$  to enter the "USB2.0 Compliance test" interface.
	- **b.** Click or tap the **DUT** tab to enter the DUT setting interface. Select "Hub Downstream" under the "DUT" menu item and select "High Speed" under the

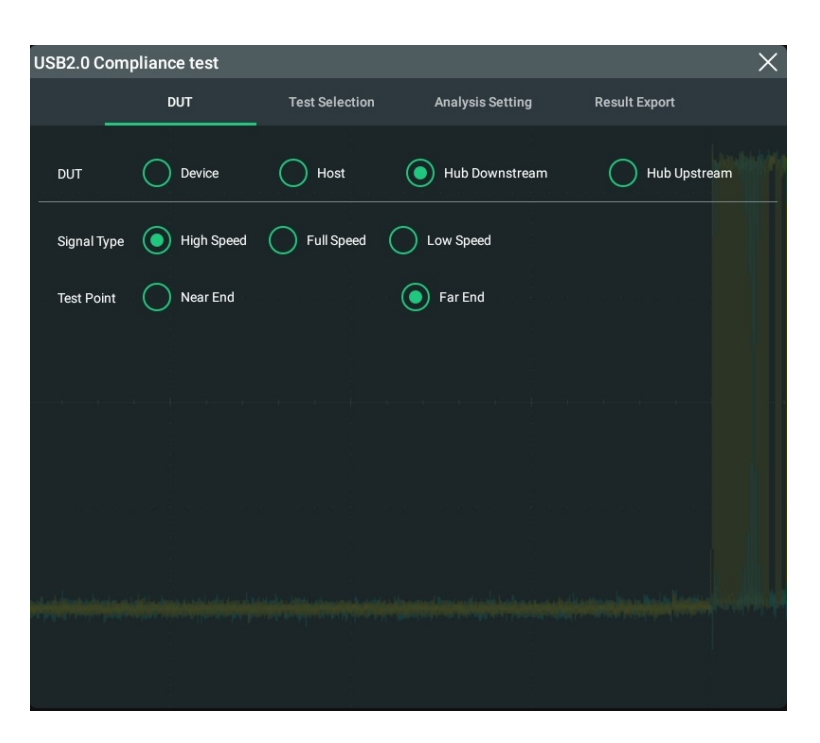

<span id="page-39-0"></span>"Signal Type" menu item. Select the desired test point according to the actual situation.

EN

#### **NOTE**

When the signal type is "High Speed", you can select "Near End" or "Far End" as the test point according to the test scenario. Whether you select "Near End" or "Far End", it determines the test port of the DUT, as shown in the figure below.

- **-** "Near End" should be selected in the following conditions: no USB cable is available before the the DUT and the host; the test point is located in TP3; Template1 is selected for the eye template according to USB2.0 protocol.
- **-** "Far End" should be selected in the following conditions: A USB cable is available before the the DUT and the host; the test point is located in TP2; Template2 is selected for the eye template according to USB2.0 protocol.

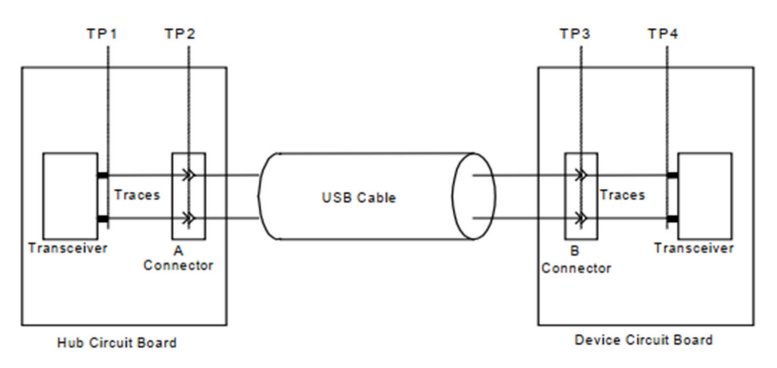

**Figure 5.12 USB2.0 Test Model**

**c.** Click or tap the **Test Selection** tab, as shown in the figure below. Select "High Speed Signal Quality(7 Electrical)".

USB 2.0 Signal Quality Compliance

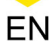

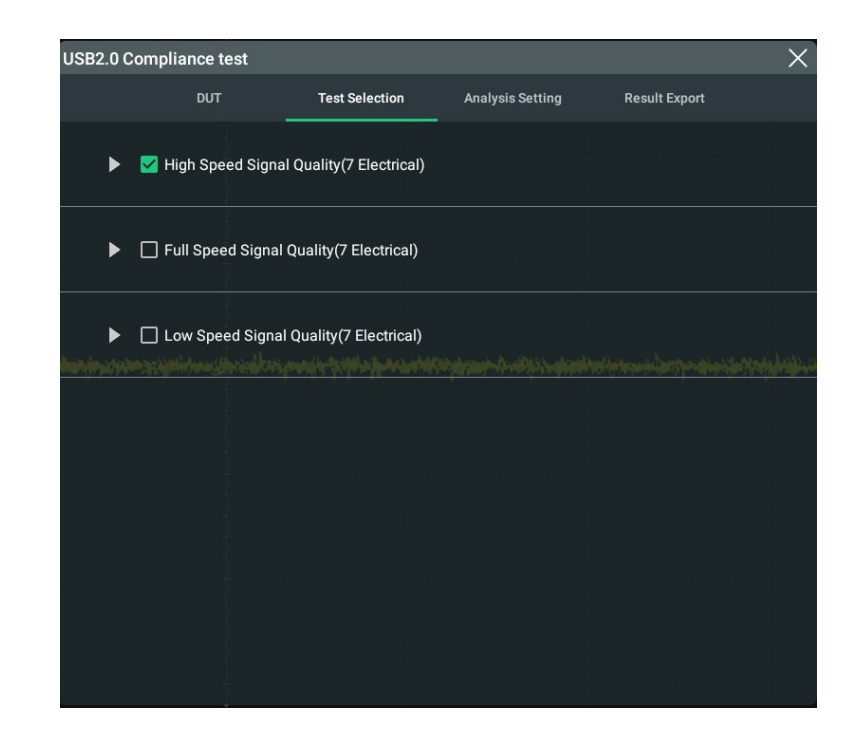

**d.** Click or tap the **Analysis Setting** tab, as shown in the figure below. Select "Single-ended" or "Differential" for the "Connection" menu item. Then select the desired channel source.

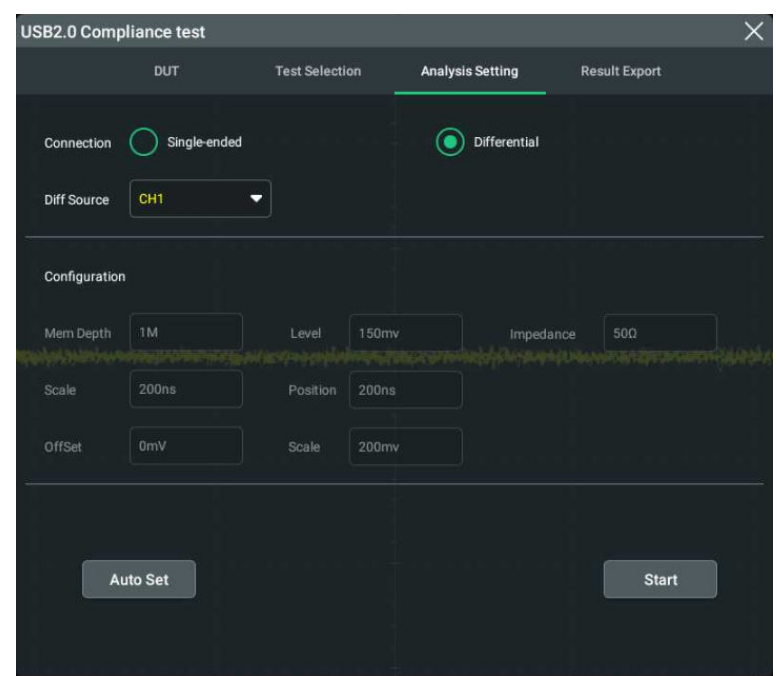

Click or tap **Auto Set**, the oscilloscope starts to set the configuration information automatically. Then click or tap **Start** to start the USB2.0 signal quality compliance analysis test.

#### **NOTE**

While testing, ensure that the screen can display the waveforms clearly and only one USB signal waveform can be displayed on the screen.

**e.** Click or tap the **Result Export** tab, as shown in the figure below, to set the file storage and save the test report.

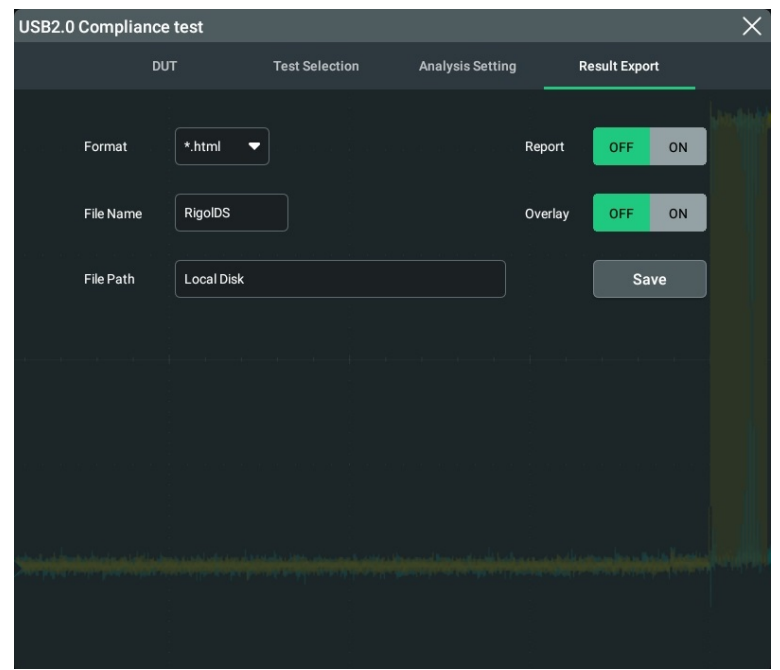

- **6.** After the test, to enable the USB interfaces of the host, perform any of the following operations.
	- **-** Click **Return to Main** and exit the "Hub Test" menu. Then, click **Exit** to exit the test tool software. After the software is closed, the USB interfaces will be reset automatically, and the USB interface of the host under test will be resumed to be available to use.
	- **-** Through remote desktop connection, open the "Device Manager" of the computer. You will see the "USB Compliance (Host/Device) Controllers" is added under "Device Manager". Right-click "xHCI Compliance Test Host Controller" under "USB Compliance (Host/Device) Controllers" to select "Update driver" to update the driver. Then refer to operation procedures in *[Driver Installation](#page-14-0)* to select "USB xHCI Compliant Host Controller" under the Model for the "Show compatible hardware".

## <span id="page-42-0"></span>**6 Appendix**

### **6.1 Appendix A Fixture Specification and Order Information**

The specifications of the four USB2.0 signal quality compliance analysis test fixture should comply with the following values. All the specifications are guaranteed except the parameters marked with "Typical".

#### **Table 6.1 Fixture Specification**

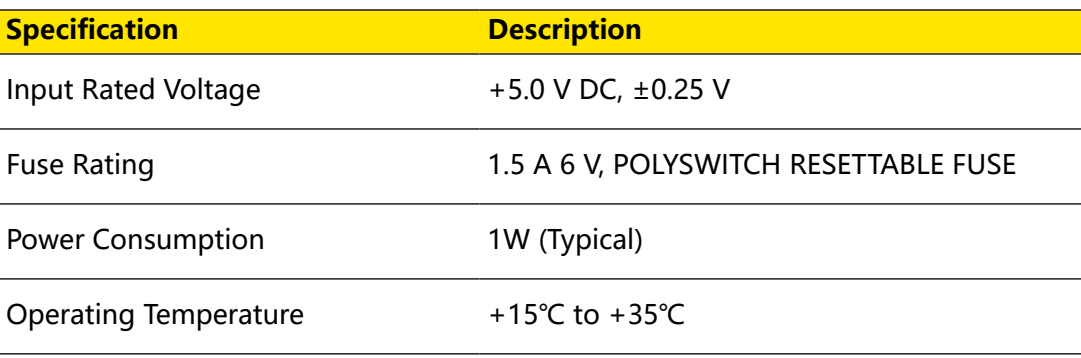

#### **Table 6.2 Order Information**

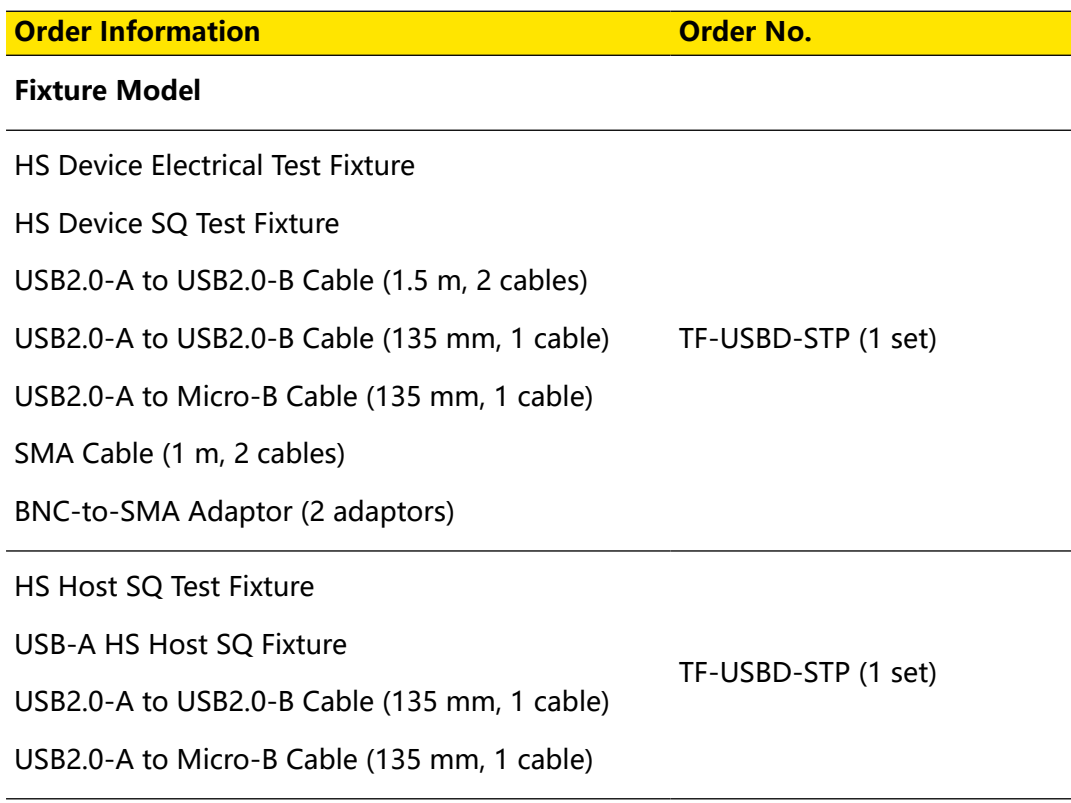

<span id="page-43-0"></span>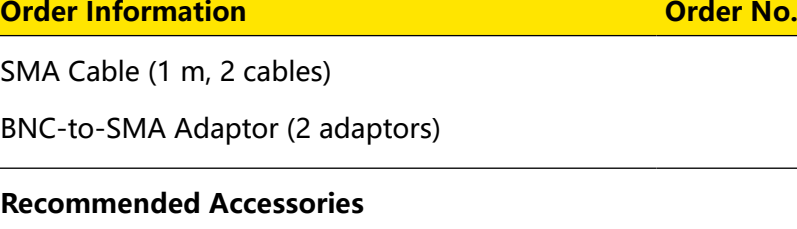

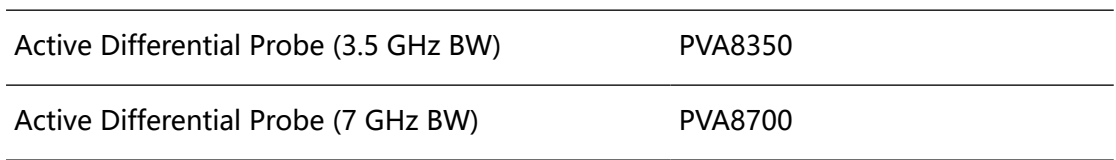

For all the fixtures and recommended accessories, please contact the local office of **RIGOL**.

### **6.2 Appendix B Warranty**

RIGOL TECHNOLOGIES CO., LTD. (hereinafter referred to as RIGOL) warrants that the product mainframe and product accessories will be free from defects in materials and workmanship within the warranty period. If a product proves defective within the warranty period, RIGOL guarantees free replacement or repair for the defective product.

To get repair service, please contact your nearest RIGOL sales or service office.

There is no other warranty, expressed or implied, except such as is expressly set forth herein or other applicable warranty card. There is no implied warranty of merchantability or fitness for a particular purpose. Under no circumstances shall RIGOL be liable for any consequential, indirect, ensuing, or special damages for any breach of warranty in any case.

Test Fixture

#### **HEADQUARTER**

**EUROPE** 

RIGOL TECHNOLOGIES CO., LTD. No.8 Keling Road, New District, Suzhou, JiangSu, P.R.China Tel: +86-400620002 Email: info@rigol.com

RIGOLTECHNOLOGIES EU GmbH Carl-Benz-Str.11 82205 Gilching Germany Tel: +49(0)8105-27292-0 Email: info-europe@rigol.com

#### NORTH AMERICA

**RIGOLTECHNOLOGIES, USA INC.** 10220 SW Nimbus Ave. Suite K-7 Portland, OR 97223 Tel: +1-877-4-RIGOL-1 Fax: +1-877-4-RIGOL-1 Email: info@rigol.com

#### **JAPAN**

RIGOLTECHNOLOGIES JAPAN, LLC 501, LATORRETTA, 2-37-1, oo :, Extremiter m., Eler<br>Numabukuro,<br>Nakano-Ku, Tokyo, Japan Tel: +81-3-6262-8932 Fax: +81-3-6262-8933 Email: info-japan@rigol.com

RIGOL® is the trademark of RIGOLTECHNOLOGIES CO., LTD. Product information in this document subject to update without notice. For the latest information about RIGOL's products, applications and services, please contact local RIGOL channel partners or access RIGOL official website: www.rigol.com